Ministerio de Economía y Finanzas Sistema Integrado de Administración Financiera

Módulo de Formulación Presupuestal Proyecto de Presupuesto Institucional 2010 para Gobiernos Locales

Versión 9.8.0 del 25/09/2009

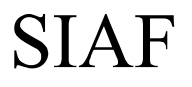

# **CONTENIDO**

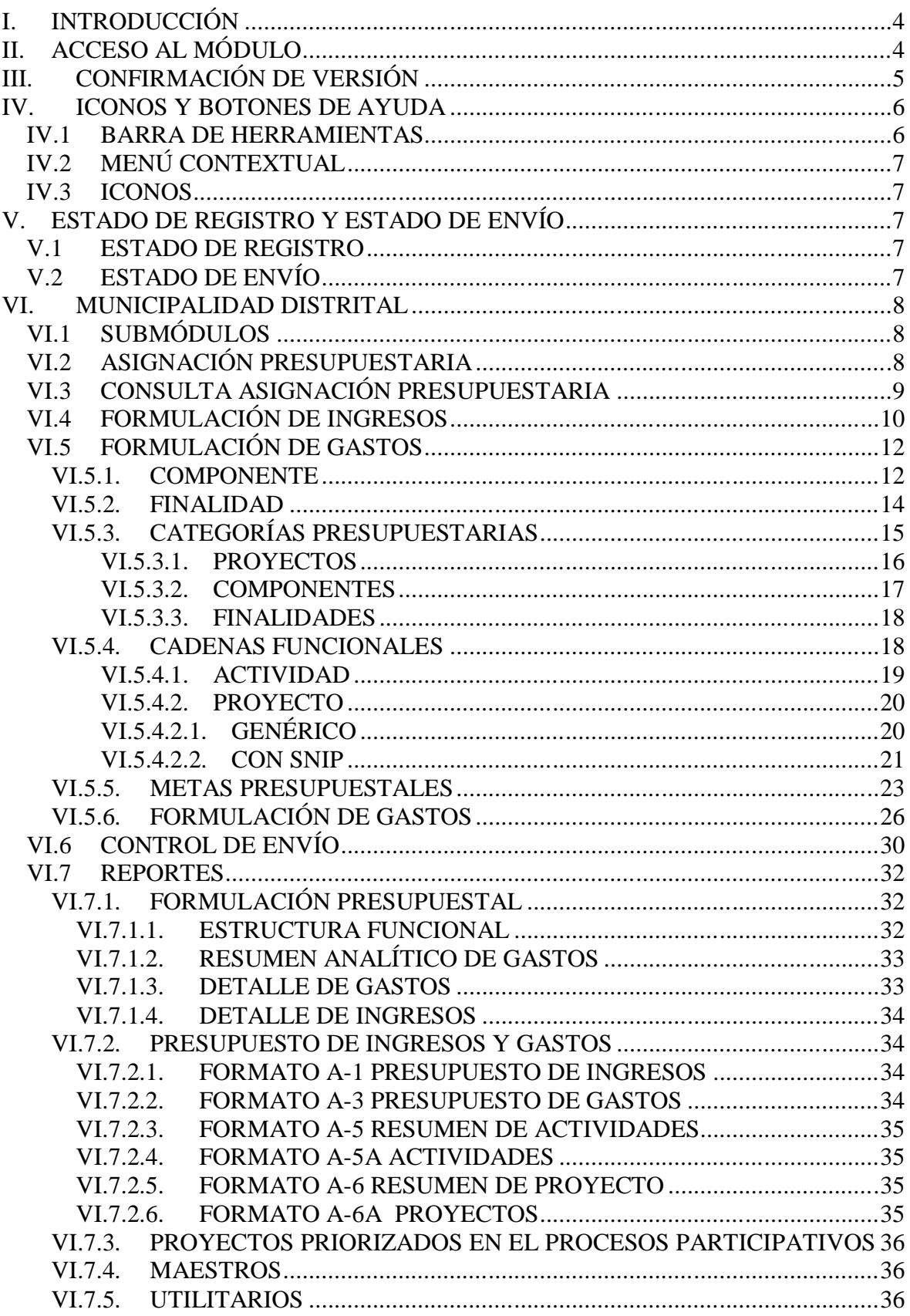

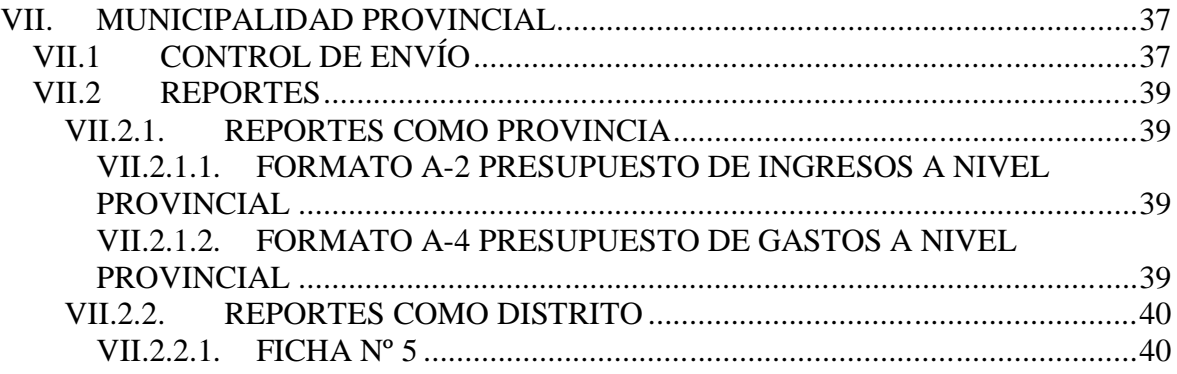

## Módulo de Formulación Presupuestal Proyecto de Presupuesto Institucional 2010 para Gobiernos Locales Versión 9.8.0 del 25/09/2009

21/09/2009 16:50

## **I. INTRODUCCIÓN**

La Versión 9.8.0 del Sistema Integrado de Administración Financiera – SIAF incorpora en el Módulo de Formulación Presupuestal – MFP la Etapa del Proyecto del Presupuesto para el año fiscal 2010.

En esta Etapa las Municipalidades Distritales recibirán de la Dirección Nacional del Presupuesto Público – DNPP los montos formulados a nivel de Fuente de Financiamiento y Rubro transmitidos en la Etapa del Anteproyecto, para que se desagreguen a nivel Meta y Cadenas de Gasto.

Los cambios efectuados a este Módulo se realizaron de acuerdo con la normatividad vigente<sup>1</sup> y en coordinación con el Ente Rector.

## **II. ACCESO AL MÓDULO**

Para que el(los) Usuario(s) tenga(n) acceso al Módulo de Formulación Presupuestal el **Administrador del Sistema** ingresará al Perfil de Usuario.

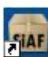

Dar doble clic sobre el icono MFP que se encuentra en el Escritorio.

Enseguida se presenta una pantalla, que por defecto muestra en Año **2010**, debiendo el Administrador del Sistema ingresar los Códigos de **Usuario** y **Clave**.

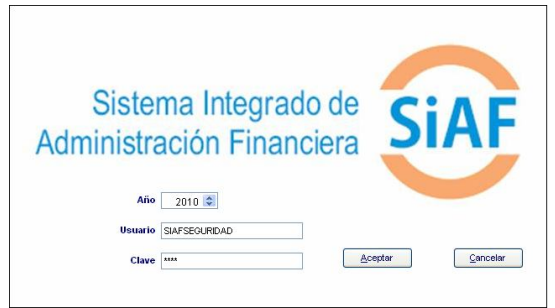

Consignados los datos dar clic en el botón **Aceptar** .

Luego, ingresa al Submódulo **Registro** opción **Perfil de Usuarios**.

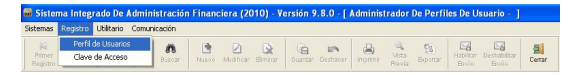

Estando en la pantalla Perfil de Usuario se mostrarán activos los iconos:

## 冊

Nuevo, en caso se quiera ingresar a un nuevo Usuario.

## ↗

Modificar , con el cursor ubicado en un Usuario se le dará acceso a las opciones del Módulo de Formulación Presupuestal.

۱ż Biminar, si ya no se quiere que el Usuario tenga acceso al SIAF.

 $\overline{a}$ 

<sup>1</sup> Directiva Nº 006-2007-EF/76.01 - Directiva para la Programación y Formulación del Presupuesto del Sector Público, Anexos por nivel de Gobierno Nacional, Gobierno Regional y Gobierno Local y Anexo "Lineamientos conceptuales y metodológicos para la formulación de indicadores de desempeño.

♪ En el caso, se da clic en Modificar con el cursor ubicado en un Usuario, para darle acceso a las Opciones de la Etapa del Proyecto del Presupuesto.

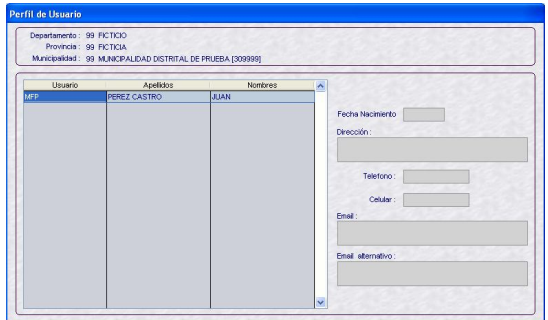

Se observa que sólo se encuentra el **MÓDULO DE FORMULACIÓN PRESUPUESTAL**, para dar acceso total dar clic en el recuadro.

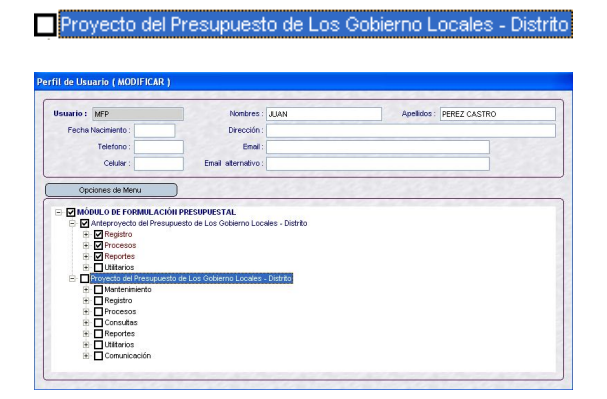

Caso contrario, dar clic sólo en las opciones a las que se le dará acceso al Usuario.

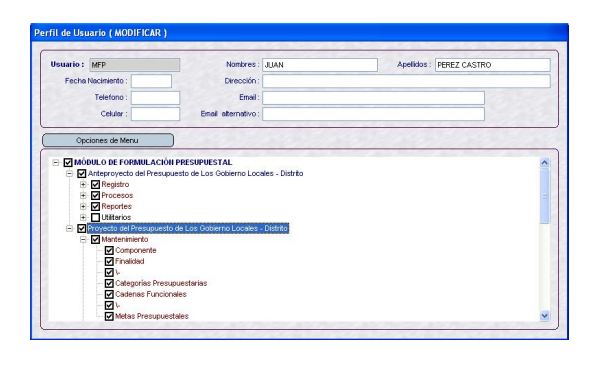

a. 唔 Dar clic en Guardar, y luego en Cerrar .

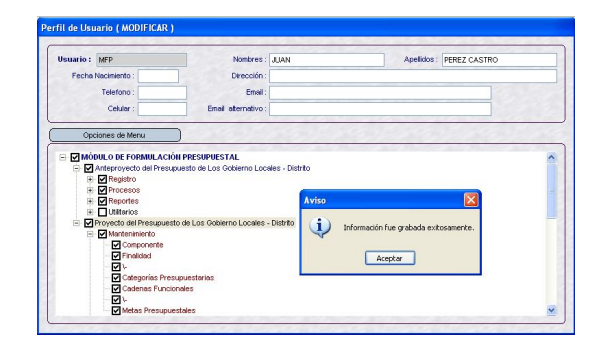

## **III. CONFIRMACIÓN DE VERSIÓN**

Instalada la Versión 9.8.0 la UE deberá confirmar ésta, para recibir el Recodificación del Anteproyecto de la Formulación - RAF. Para ello, el Administrador del Sistema deberá ingresar al Submódulo **Comunicación** Opción **Transferencia de Datos de la Versión**.

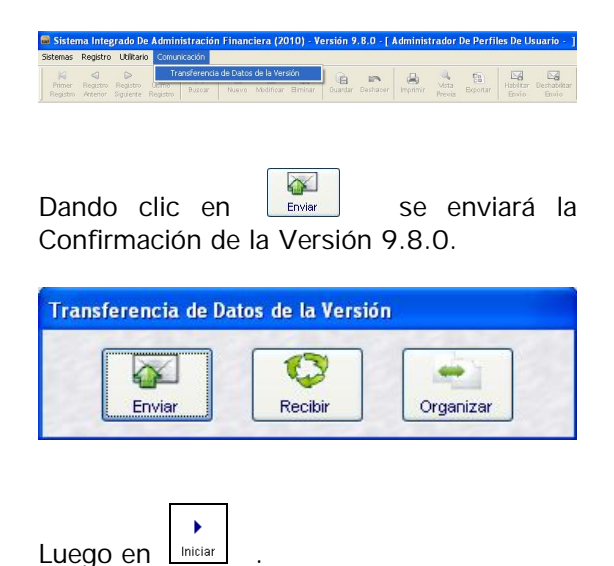

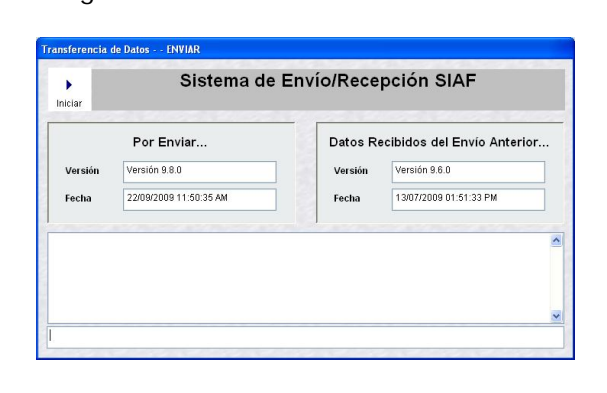

Transcurrido unos minutos ingresar nuevamente al Submódulo **Comunicación** Opción **Transferencia de Datos de la Versión**.

 $\mathbb{C}$ Dar clic en  $\mathbb I$ 

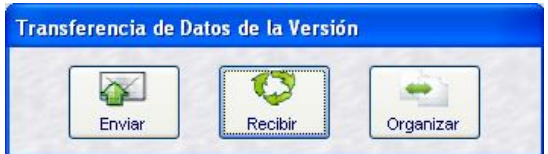

 $\mathbf{r}$ Luego en **Liniciar** 

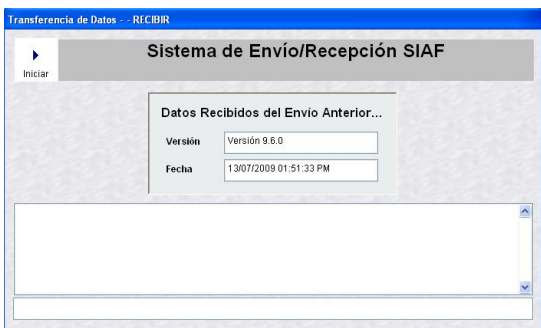

Recibida la Confirmación de la Versión 9.8.0 de la Base de Datos del MEF, Aceptar el mensaje que presenta el Sistema.

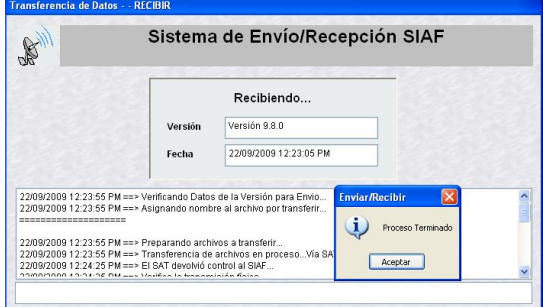

## **IV. ICONOS Y BOTONES DE AYUDA**

## **IV.1 BARRA DE HERRAMIENTAS**

En la parte superior de la pantalla, encontraremos una **Barra de Herramientas**, con iconos. Cada uno de los iconos permite realizar una determinada función, la cual no siempre se mostrará activa, a

continuación se detalla la funcionalidad de cada uno:

**Primer Registro**, se ubica en el primer registro.

**Registro Anterior**, como indica su nombre se ubica en el registro anterior al que se encuentra activo.

 **Registro Siguiente**, permite pasar a un registro posterior.

 **Último Registro**, se ubica en el último registro ingresado.

**Buscar**, permite realizar la búsqueda de un determinado dato, por Código y/o Nombre.

**Guardar**, graba los datos previamente registrados.

**Deshacer**, mientras no se quarden los datos ingresados, deshace la operación o registro.

**Imprimir**, presenta las impresoras disponibles para proceder a imprimir la información.

**Vista Previa**, presenta en Pantalla la información registrada.

**Exportar**, genera un archivo en Hoja de Cálculo, DBF o Texto con la información registrada para que pueda ser trabajada por el Usuario.

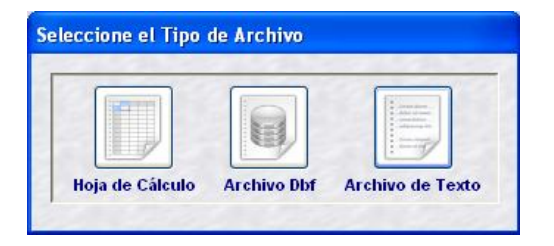

 **Habilitar Envío**, prepara la información para que se transmita a la Base de Datos del MEF y/o a la Provincia, mostrando el registro con Estado de Envío: HABILITADO PARA ENVÍO.

**Deshabilitar Envío**, teniendo el registro Habilitado para Envío lo volverá a Estado: PENDIENTE, cancela el envío.

**Fi** Cerrar, estando dentro de una pantalla o ventana se podrá salir del aplicativo volviendo a la Pantalla Principal y, al encontrarse en la Pantalla Principal volverá a la Pantalla de Selección.

## **IV.2 MENÚ CONTEXTUAL**

Además de la Barra de Herramientas, activando el **Menú Contextual** (al dar clic en el botón derecho del mouse) se muestran las siguientes opciones que, cumplen determinada función:

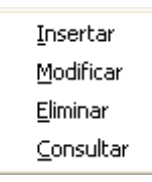

- **Insertar**, permite crear un nuevo registro.
- **Modificar**, activa los campos del registro para que puedan ser modificados. Sólo se activa en caso el registro se encuentre en Estado de Envío: PENDIENTE.
- **Eliminar**, habiendo grabado la información que se encuentra en Estado de Envío: PENDIENTE eliminará el registro.
- **Consultar**, estando en cualquier Estado de Envío nos permite visualizar el detalle del registro.

Estas opciones no siempre se encuentran activas, depende del Estado de Envío de registro.

## **IV.3 ICONOS**

Permite seleccionar de una lista un registro, trasladándolo del área **Datos a Seleccionar** a la izquierda de la pantalla al área **Datos Seleccionados** a la derecha de la pantalla.

 $\langle \prec \rangle$  Al contrario del icono anterior, su funcionalidad es retirar un registro seleccionado por la Entidad.

 $\rightarrow$  Este icono trasladará todos los registros del área **Datos a Seleccionar** al área **Datos Seleccionados**.

 Opuestamente al anterior. Éste retirará todos los registros seleccionados por la entidad, regresándolo a la lista de Datos a Seleccionar.

## **V. ESTADO DE REGISTRO Y ESTADO DE ENVÍO**

## **V.1 ESTADO DE REGISTRO**

Este campo presenta el indicador de cómo se encuentra el registro, presentando los siguientes estados:

- **PENDIENTE**, cuando se crea un registro se mostrará como Pendiente, mientras no haya sido habilitado ni transmitido.
- **APROBADO**, una vez transmitido, validado y guardado el registro en la Base de Datos del MEF.
- **RECHAZADO**, se mostrará como rechazado en caso el dato no corresponda, con un mensaje con el error.

## **V.2 ESTADO DE ENVÍO**

Es un indicador que presenta el registro de acuerdo a la transmisión, estos son:

- **PENDIENTE**, estado que presentará el registro mientras no se habilite para el envío.
- **HABILITADO PARA ENVÍO**, cuando se encuentra preparado para ser transmitido.
- **TRANSMITIDO**, una vez realizada la Transferencia de Datos.

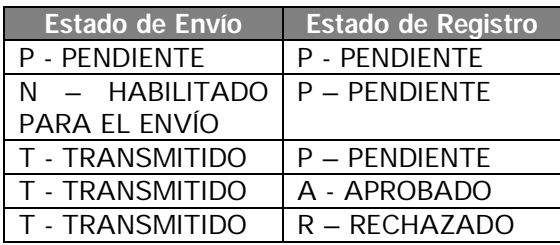

## **Tabla: Estado de Envío vs. Estado de Registro**

## **VI. MUNICIPALIDAD DISTRITAL**

Confirmada la Versión 9.8.0 ingresar al Módulo de Formulación Presupuestal.

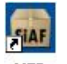

Dando clic en MFP.

En la pantalla principal el Usuario ingresará: Año: *2010* Usuario: *MFP* Clave: *\*\*\**

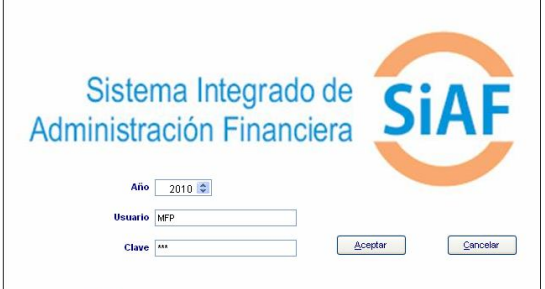

Seleccionar del **SIAF** el **Módulo de Formulación Presupuestal** y dar clic en el icono **MFP - Etapa 2 / Distrito**.

Si es una **Municipalidad Distrital**, visualizará los iconos de la primera y segunda etapa del ambiente Distrito.

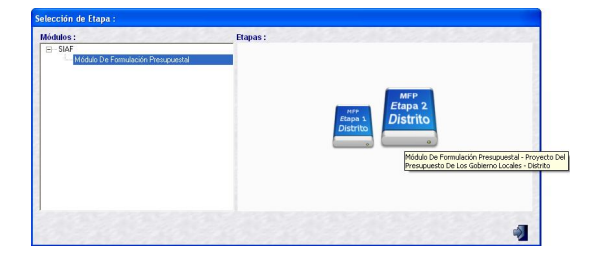

## **VI.1 SUBMÓDULOS**

El MFP cuenta con los siguientes Submódulos:

- **Sistemas**
- **Mantenimiento**
- **Registro**
- **Procesos**
- **Consultas**
- **Reportes**
- **Utilitarios**
- **El Comunicación**

Cuando se explique el Proceso de Formulación se mostrarán las opciones que contiene cada Submódulo.

## **VI.2 ASIGNACIÓN PRESUPUESTA-RIA**

Para recibir los datos de la Formulación de Ingresos efectuados en la Etapa del Anteproyecto, que servirá de base en la Formulación de Ingresos.

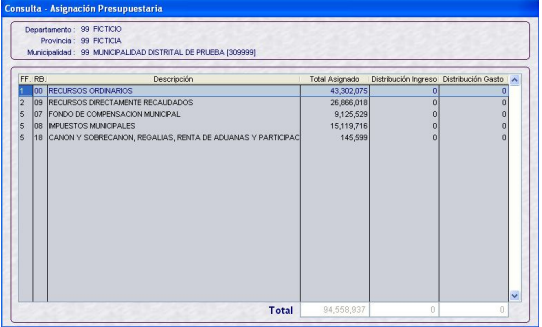

Realizar una transmisión en el Submódulo **Comunicación** Opción **Transferencia de Datos**.

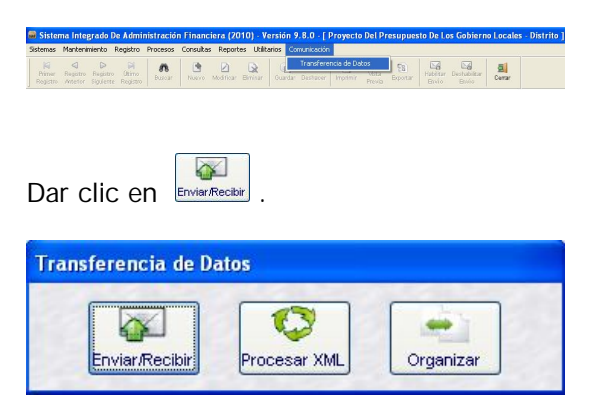

Y, a continuación en **Iniciar** 

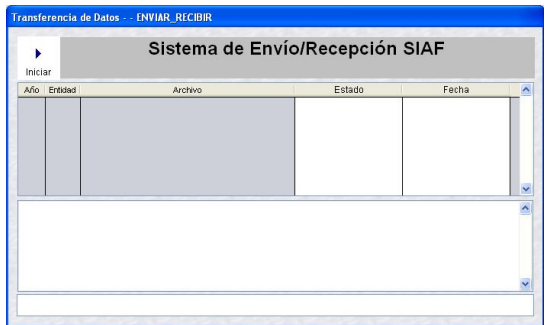

Procesada la información recibida, el Sistema mostrará un mensaje, dar **Aceptar**.

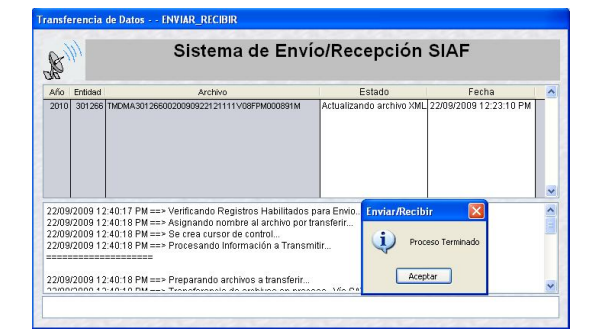

## **VI.3 CONSULTA ASIGNACIÓN PRESUPUESTARIA**

Se podrán consultar las Asignaciones recibidas ingresando al Submódulo **Consultas** Opción **Asignación Presupuestaria**.

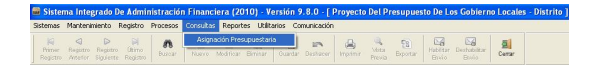

Los montos asignados por la DNPP a nivel Fuente de Financiamiento y Rubro servirán de tope para la formulación de esta Etapa.

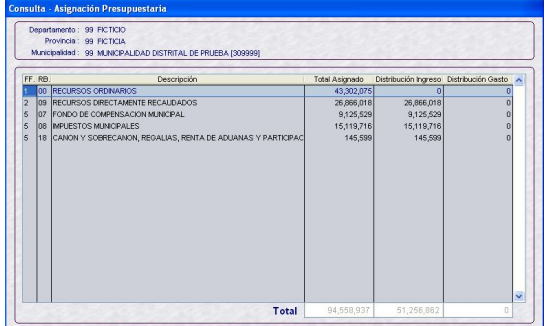

Para el Rubro **00 - RECURSOS ORDINARIOS** se podrá consultar además los montos asignados por **Concepto de Transferencia**.

Con el cursor ubicado en este Rubro, activar del menú Contextual la opción **Consultar**.

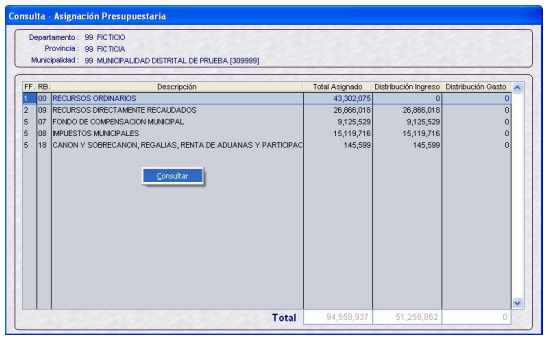

En el área **Techos por Concepto de Transferencia** se encontrarán los asignados por la DNPP para la Municipalidad y el monto en la columna **Asignado**.

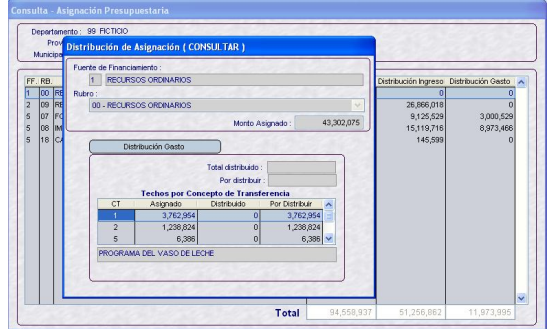

Al realizar la Formulación de Gastos el monto se acumulará en la columna Distribuido, mostrando la diferencia entre lo Asignado y Distribuido en la columna **Por Distribuir**.

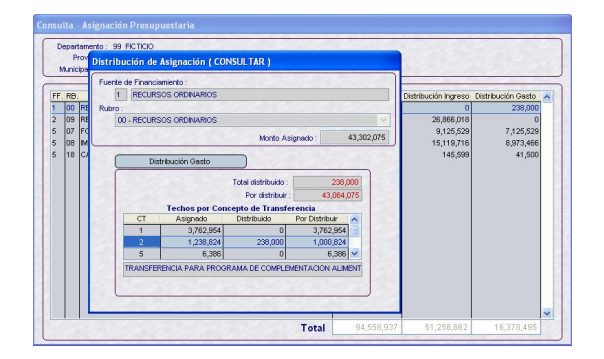

Al final el Total Distribuido deberá ser igual al Monto Asignado y, el campo Por Distribuir debe quedar en cero.

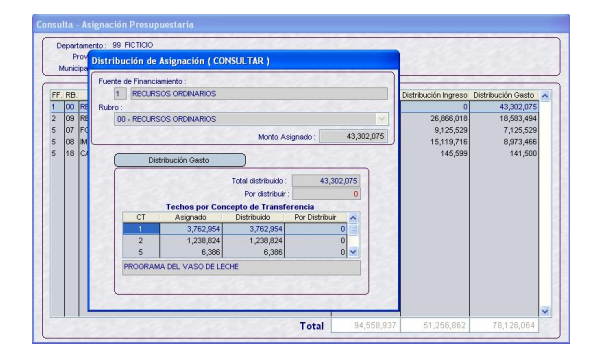

## **VI.4 FORMULACIÓN DE INGRESOS**

Para el año 2010 el procedimiento para la Formulación de Ingresos es igual al realizado para el 2009.

Ingresando al Submódulo **Registro** opción **Formulación / Ingresos** se apreciarán los montos por Fuentes de Financiamiento y Rubro, tanto en **Total Asignado** como en **Total Distribuido**, de acuerdo a lo enviado para la Etapa del Anteproyecto.

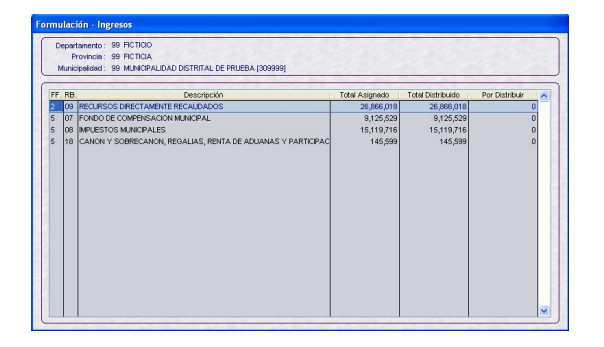

El Sistema sólo permitirá modificar los montos distribuidos por Clasificador para los Rubros:

- **08 IMPUESTOS MUNICIPALES**
- **09 RECURSOS DIRECTAMENTE** RECAUDADOS
- **13 DONACIONES Y** TRANSFERENCIAS
- **19 RECURSOS POR OPERACONES** OFICIALES DE CRÉDITO

Para ello, ubicar el cursor sobre el Rubro y activar del Menú Contextual la opción **Modificar**.

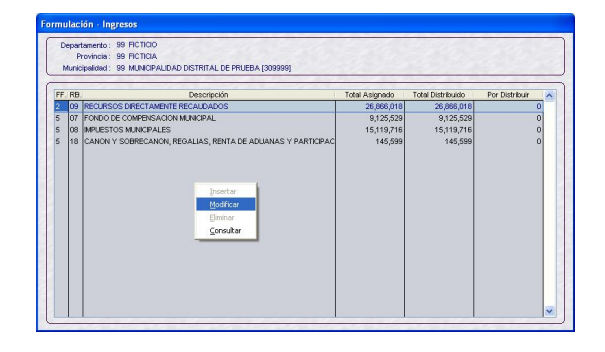

Se aprecia que la columna Distribuido se encuentra activa, permitiendo la modificación de los montos por Clasificador de Ingresos.

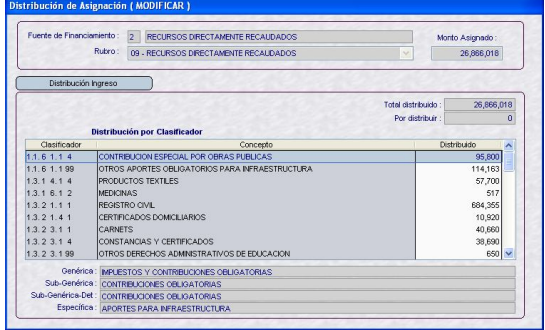

Asimismo, permite insertar y/o retirar Clasificadores de Ingresos. Para ello, activar del Menú Contextual la opción **Seleccionar**.

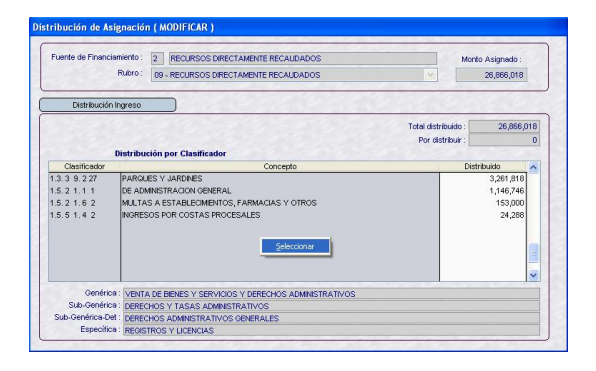

En la pantalla Distribución de Ingreso se encuentran los **Datos a Seleccionar** (lado izquierdo) y los **Datos Seleccionados** (lado derecho).

Se mostrarán los Clasificadores de Ingresos de acuerdo al Rubro.

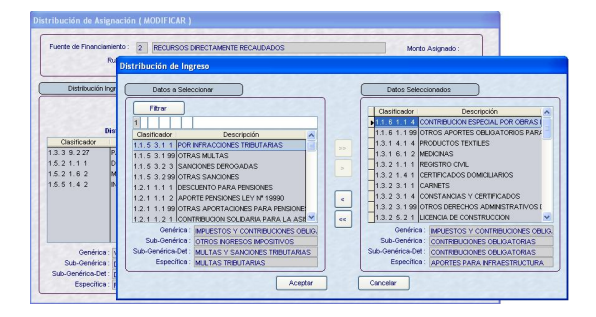

Al dar clic en  $\begin{bmatrix} 1 \end{bmatrix}$  o  $\begin{bmatrix} 1 \end{bmatrix}$  se retirará(n) el(los) Clasificador(es) que se encuentran en el área **Datos Seleccionados**.

Antes el Sistema presentará un mensaje, el cual se confirmará.

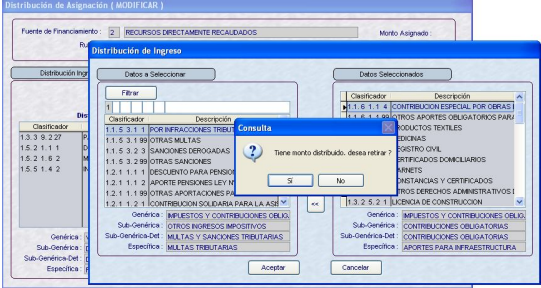

Pasando así, en el caso, el Clasificador 1.1. 6 1. 1 4 de Datos Seleccionados a Datos a Seleccionar.

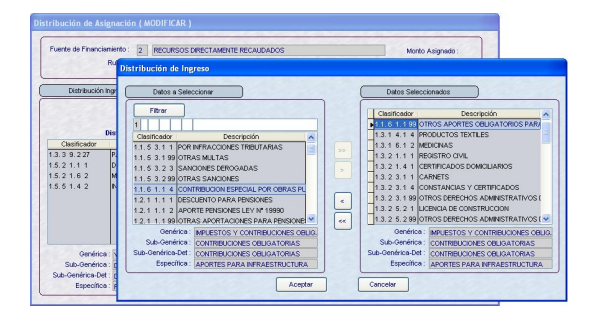

En cambio, dando clic en  $\geq$  o  $\geq$ . con el cursor ubicado en el área **Datos a Seleccionar** se elegirá el(los) Clasificador(es) de Ingresos.

Para ubicar determinado Clasificador utilizará la Barra Vertical ó se realizará la búsqueda consignando parte de su descripción, en el caso OTROS PRODUCTOS y se da clic en **Filtrar**.

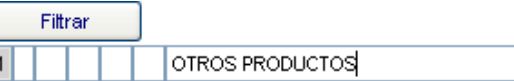

El Sistema presentará los Clasificadores, seleccionar uno ubicando el cursor sobre éste dando clic en  $\mathbb{R}^{\times}$ 

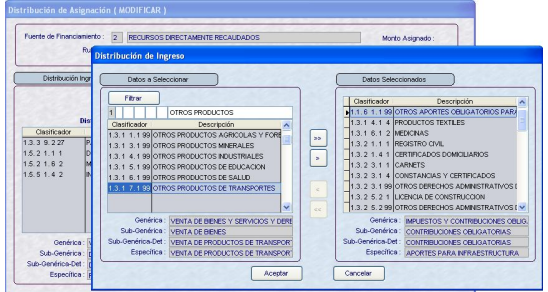

Realizados los cambios, es decir, luego de haber insertado y/o retirado Clasificadores, dar clic en el botón **Aceptar** 

En el área de Distribución por Clasificador se encontrarán los Clasificadores que se han insertado, debiendo consignar el monto en la columna **Distribuido**.

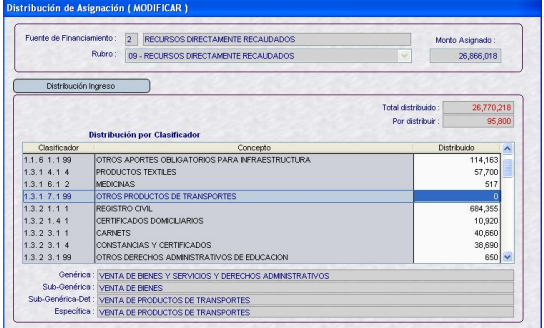

Mientras que, para los Rubros 07 – FONDO DE COMPENSACIÓN MUNICIPAL y 18 – CANON Y SOBRECANON, REGALÍAS, RENTA DE ADUANAS Y PARTICIPACIONES se mostrarán las distribuciones a nivel Clasificador de Ingresos pero no podrán ser modificados los montos, por lo que los campos se encuentran bloqueados.

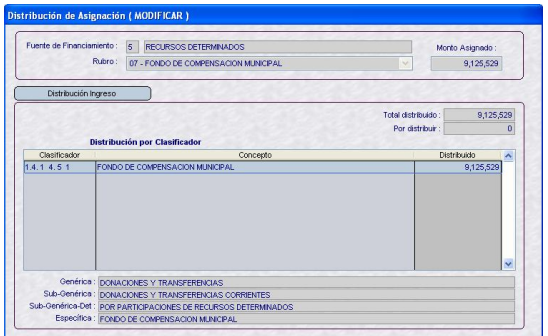

Salvo dentro del RB-18 en donde para los Clasificadores 1.4.14.11 CANON PETROLERO y 1.4.14.12 SOBRECANON PETROLERO, que permitirá cambiarlos entre ellos manteniendo el monto asignado por la DNPP.

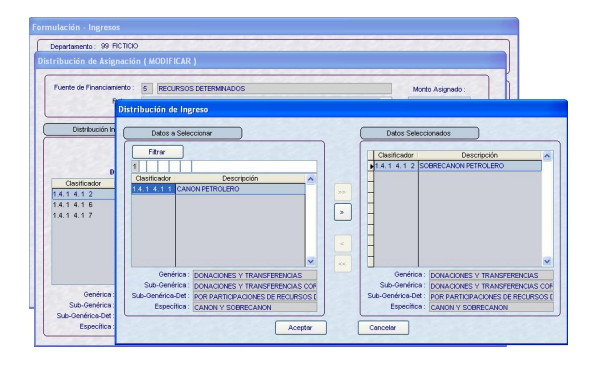

## **VI.5 FORMULACIÓN DE GASTOS**

El proceso para la Formulación de Gastos del año fiscal 2010 es similar al realizado para el 2009.

Antes se debe haber seleccionado las Cadenas Funcionales de Actividad y/o Proyecto, para la Creación de las Metas que se utilizarán en la Formulación.

## **VI.5.1. COMPONENTE**

En esta Etapa el Distrito podrá crear nuevos Componentes, ingresando al Submódulo **Mantenimiento** Opción **Componente**.

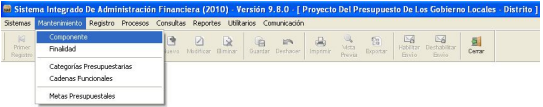

Antes de crear un Componente se deberá seleccionar el Tipo: Estudios, Obras u Otros.

Caso contrario, presentará un Mensaje SIAF.

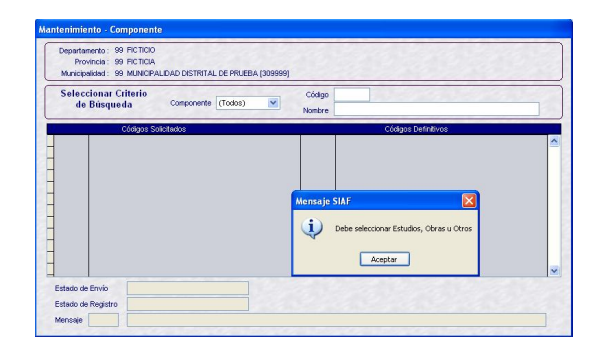

Seleccionar el Tipo de Componente desplegando la lista, dando clic en ∨.

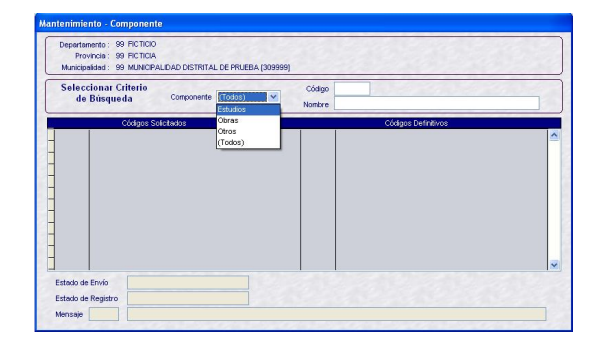

Luego, activar del Menú Contextual la opción **Insertar**.

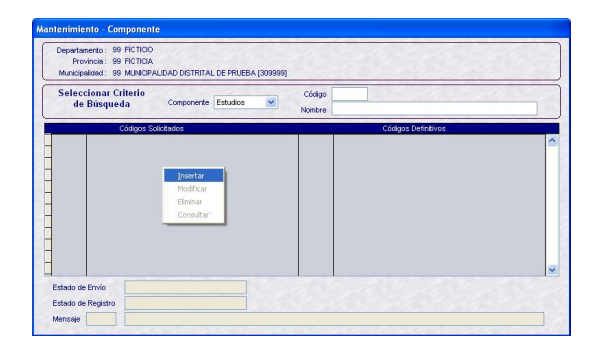

Enseguida, se muestra una pantalla con el Código del Tipo de Componente seleccionado:

- $1 -$  ESTUDIOS
- $2 OBRAS$
- $\blacksquare$  3 OTROS

Se ingresará la Descripción del Componente.

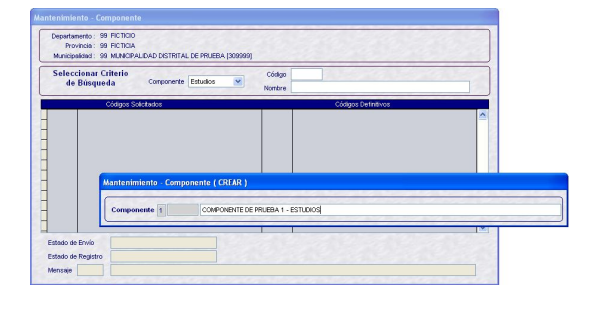

Dar clic en **Guardar**.

El Sistema generará un código provisional y presentará un mensaje el cual debe ser confirmado.

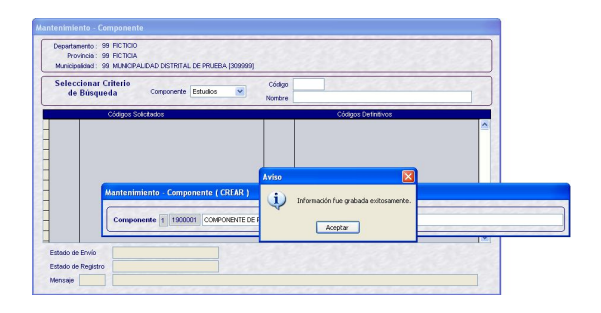

El Componente creado se mostrará en la pantalla **Mantenimiento – Componente**.

Código Solicitado: *1900001* Estado de Envío: PENDIENTE DE ENVÍO Estado de Registro: PENDIENTE

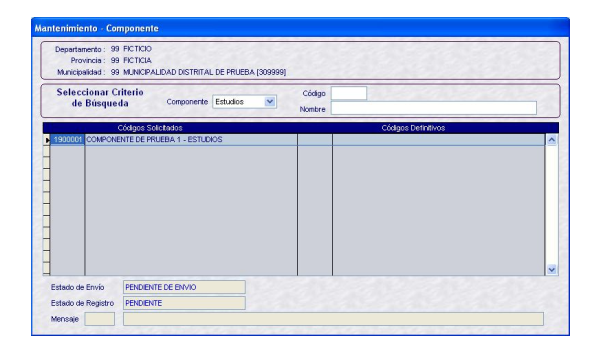

XÁ **Dando clic en <sup>Flabilitar</sup> el registro estará** preparado para su transmisión.

Código Solicitado: *1900001* Estado de Envío: HABILIATADO PARA ENVÍO Estado de Registro: PENDIENTE

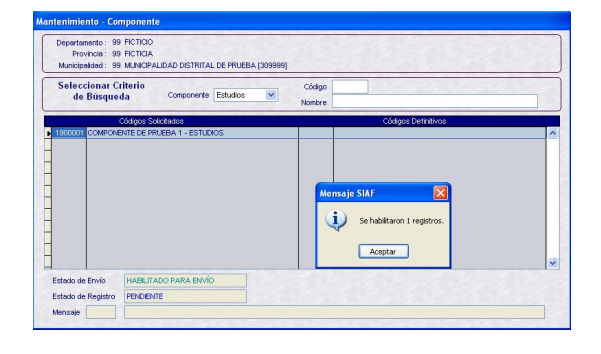

Si estando habilitado se da clic en **Bestabilitar** el registro volverá a su estado anterior, mostrando un mensaje el cual se Aceptará.

Código Solicitado: *1900001* Estado de Envío: PENDIENTE DE ENVÍO Estado de Registro: PENDIENTE

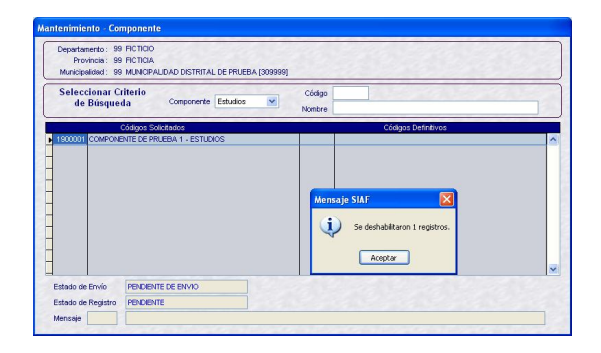

Realizada la **Transferencia de Datos**, opción del Submódulo **Comunicación**, cambiará el Estado de Envío.

Código Solicitado: *1900001* Estado de Envío: TRANSMITIDO Estado de Registro: PENDIENTE

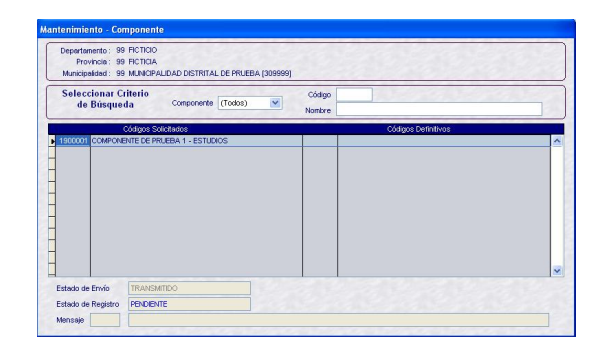

Al realizar otra Transferencia de Datos se recibirá la aprobación o rechazo.

Con la aprobación se recibirá el Código Definitivo del Componente, por lo que éste podrá ser utilizado en una Cadena Funcional.

Código Solicitado: *1900001* Código Definitivo: *1302022* Estado de Envío: TRANSMITIDO Estado de Registro: APROBADO

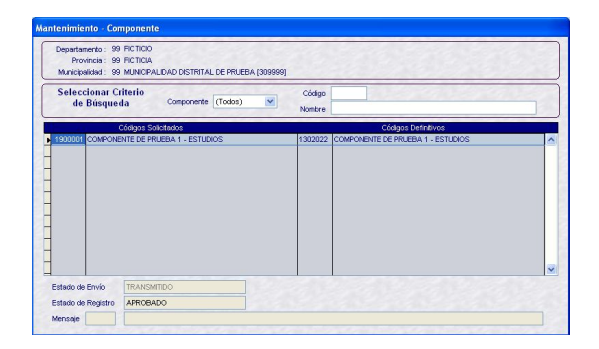

En cambio, al ser rechazado no se recibe el Código Definitivo pero sí el mensaje de rechazo.

Código Solicitado: *1900001* Estado de Envío: TRANSMITIDO Estado de Registro: RECHAZADO Mensaje: 11 SECUENCIA YA EXISTE

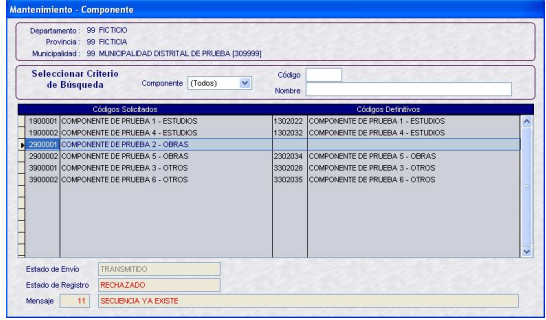

## **VI.5.2. FINALIDAD**

Esta Opción del Subódulo **Registro** se ha incorporado en esta Versión, permitiendo al Distrito crear nuevas **Finalidades**.

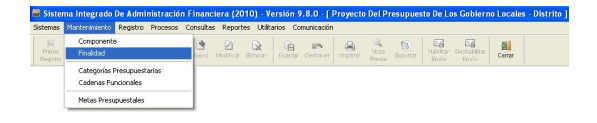

Activar del Menú Contextual la opción **Insertar**.

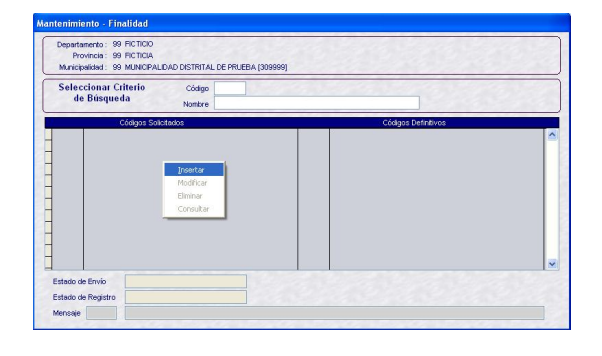

Se mostrará una pantalla en donde se consignará la Descripción de la nueva Finalidad.

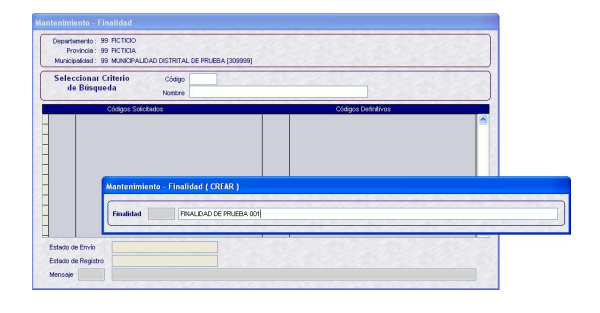

Dar clic en <sub>Guardar</sub> y, confirmar el mensaje que presenta el Sistema.

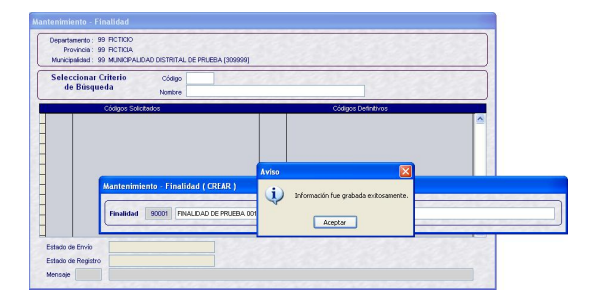

En la pantalla Mantenimiento – Finalidad se apreciarán los datos de la Finalidad.

Código Solicitado: *90001* Estado de Envío: PENDIENTE DE ENVÍO Estado de Registro: PENDIENTE

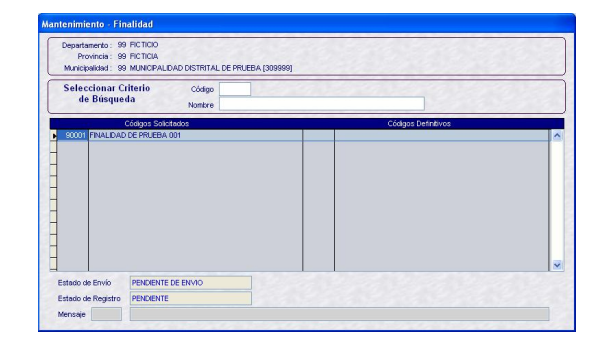

N6 Para transmitirlo dar clic en **ENDIRER** y Aceptar el mensaje que presenta el Sistema.

Código Solicitado: *90001* Estado de Envío: HABILIATADO PARA ENVÍO

Estado de Registro: PENDIENTE

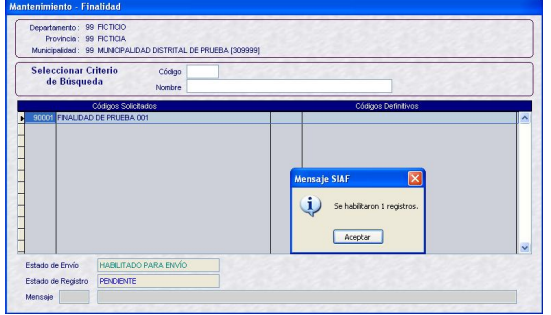

Se realizará una **Transferencia de Datos** para que la información se valide y grabe en la Base de Datos del MEF.

Código Solicitado: *90001* Estado de Envío: TRANSMITIDO Estado de Registro: PENDIENTE

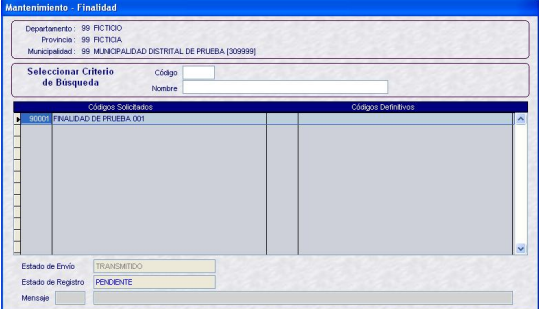

Luego, efectuando otra **Transferencia de Datos** se recibirá la aprobación o rechazo de la Finalidad creada.

Con la aprobación se recibe el Código Definitivo, por lo cual esta Finalidad puede ser utilizada en una Meta Presupuestal.

Código Solicitado: *90001* Estado de Envío: TRANSMITIDO Estado de Registro: APROBADO Código Definitivo: *80016*

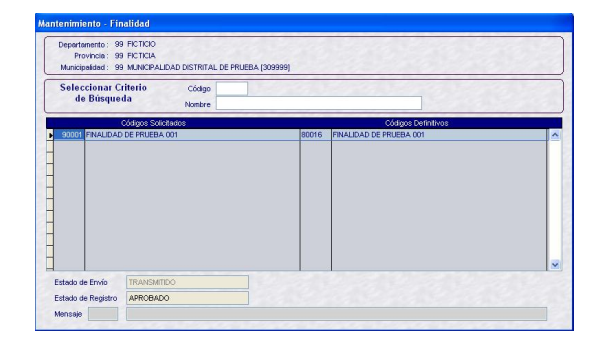

## **VI.5.3. CATEGORÍAS PRESUPUESTA-RIAS**

La Municipalidad Distrital deberá seleccionar aquellos Proyectos y Componentes que utilizará en las Cadenas Funcionales de Proyectos y las Finalidades que usará en la Creación de Metas.

Del Submódulo **Registro** ubicar la opción **Categorías Presupuestarias**.

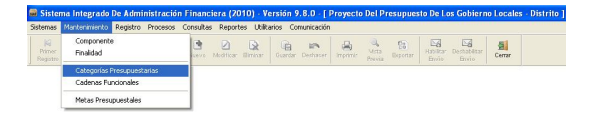

En la pantalla Mantenimiento – Categorías Presupuestarias encontraremos tres (3) pestañas: Proyectos, Componentes y Finalidades.

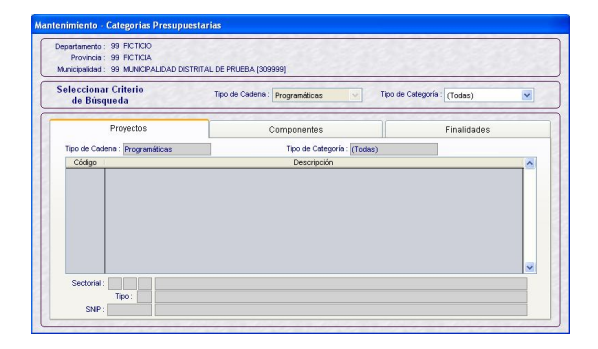

Asimismo, ubicando el cursor en una de las pestañas se podrá filtrar por Tipo de Categoría: Todas, Personalizada o General.

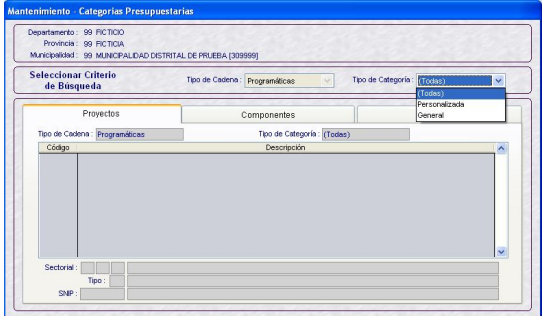

## **VI.5.3.1. PROYECTOS**

Con el cursor ubicado en la pestaña **Proyectos** activar del Menú Contextual la opción **Seleccionar**.

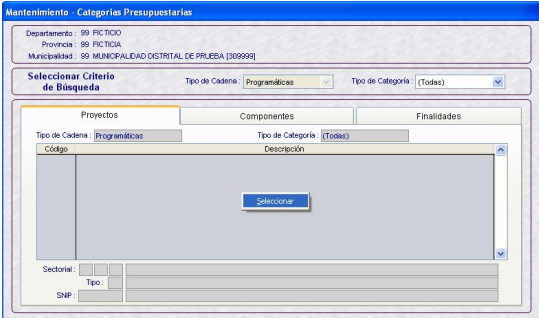

Enseguida se mostrará una pantalla dividida en dos (2) áreas: a la izquierda se encontrarán los **Proyectos aprobados por DNPP** y a la derecha los **Proyectos aprobados por la Entidad**.

En esta Versión se ha incorporado la columna TC – Tipo de Categoría que presentará los indicadores:

- $P -$  Personalizada
- G General

Para realizar la búsqueda de determinado Proyecto por **Código**, consignar éste y dar clic en el botón **Filtrar**.

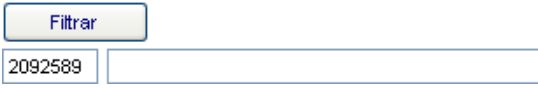

Se mostrará el Código solicitado para que pueda ser seleccionado dando clic en  $\mathbb{L}$ 

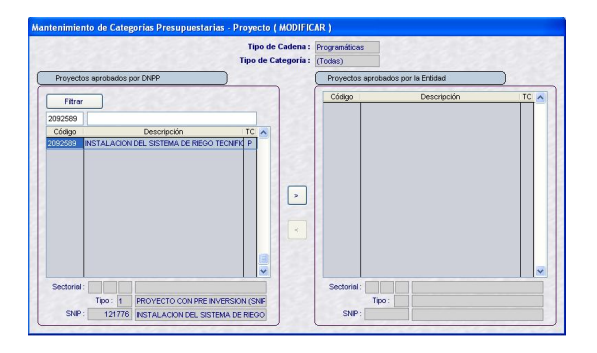

Pasando del área de Proyectos aprobados por DNPP a Proyectos aprobados por la Entidad.

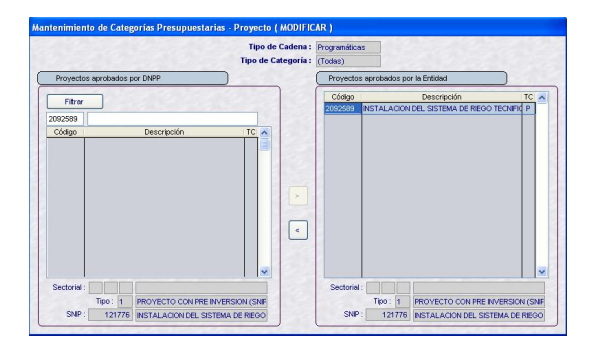

También se podrá realizar la búsqueda de un Proyecto por su **Descripción**.

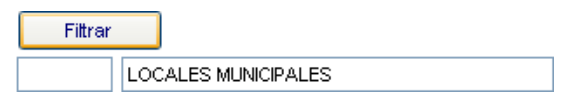

Luego de dar clic en Filtrar, se mostrarán los Proyectos con la descripción solicitada. Con el cursor ubicado en uno se dará clic

en **b** para seleccionarlo.

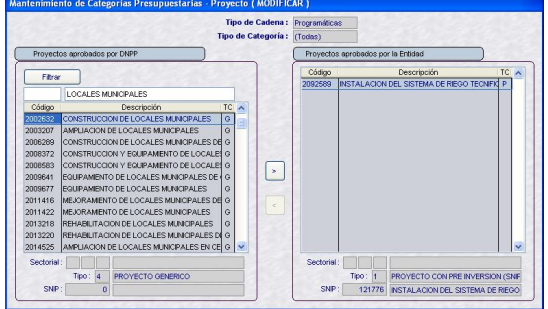

Mostrándose en el área de Proyectos aprobados por la Entidad.

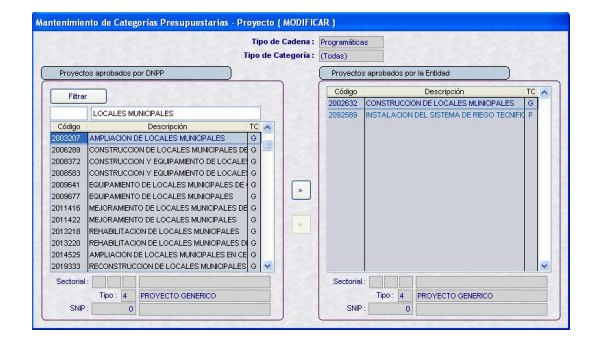

Además, se podrá hacer uso de la Barra Vertical para ubicar de la relación al(los) Proyecto(s).

Por último, dar clic en <sub>Guardar</sub> y, confirmar el mensaje que presenta el Sistema.

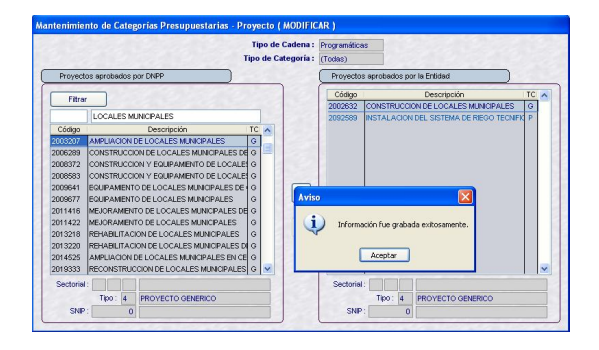

Guardados los cambios los Proyectos seleccionados se mostrarán en la pestaña Proyectos, por lo que podrán ser utilizadas en las Cadenas Funcionales.

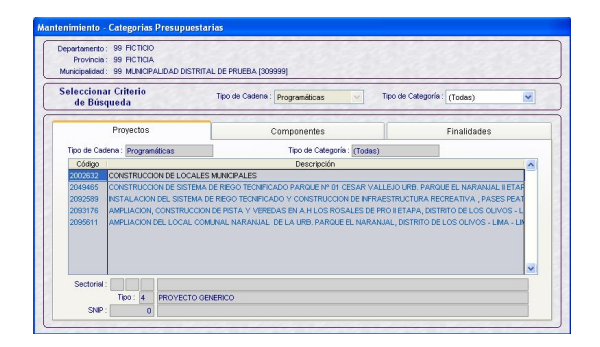

Si ubicamos el cursor sobre un Código de Proyecto aprobado por la Entidad se mostrará activo el icono  $\leq$ 

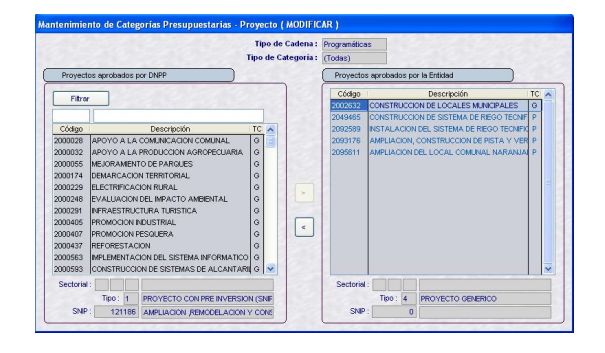

Sin embargo, si éste ha sido utilizado en una Cadena Funcional el Sistema no permitirá que se retire, presentando un mensaje de validación.

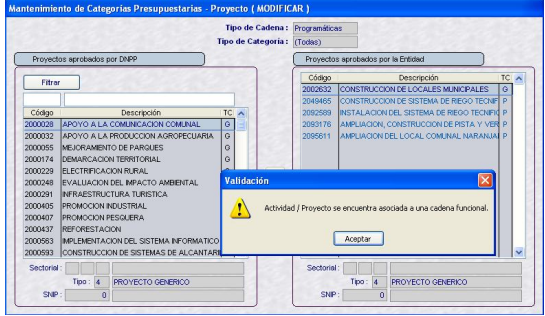

## **VI.5.3.2. COMPONENTES**

El procedimiento para la selección de los Componentes es el mismo al explicado para los Proyectos.

Con el cursor ubicado en la pestaña **Componentes** se activará del Menú Contextual la opción **Seleccionar**.

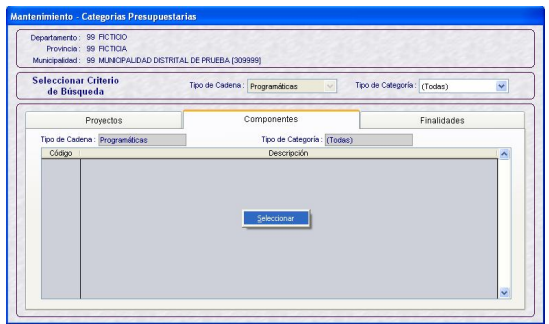

Se podrá realizar la búsqueda utilizando los campos de filtro (por Código o por Descripción) o haciendo uso de la Barra Vertical.

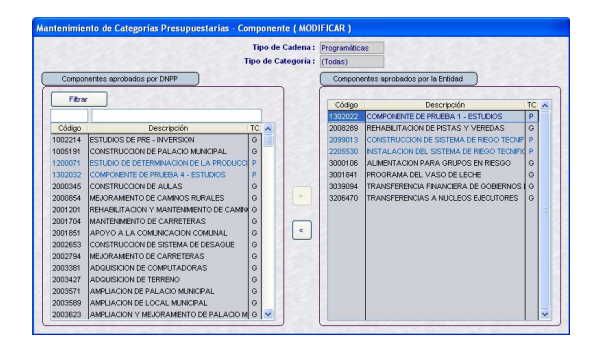

Seleccionados los Componentes dar clic en **Guardar**, mostrándose los Componentes seleccionados en la pestaña **Componentes**, permitiendo seleccionarlos en las Cadenas Funcionales.

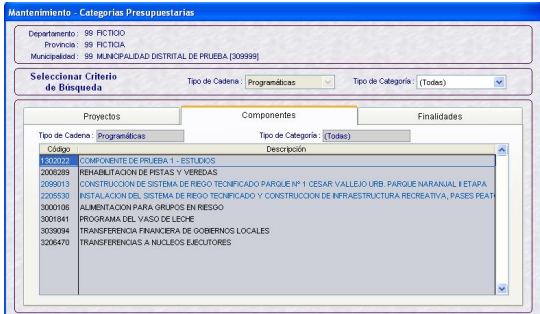

## **VI.5.3.3. FINALIDADES**

De manera similar, el procedimiento para la selección de Finalidades será la misma que para Proyectos y Componentes.

Estando en la pestaña **Finalidades** activar del Menú Contextual la opción **Seleccionar**.

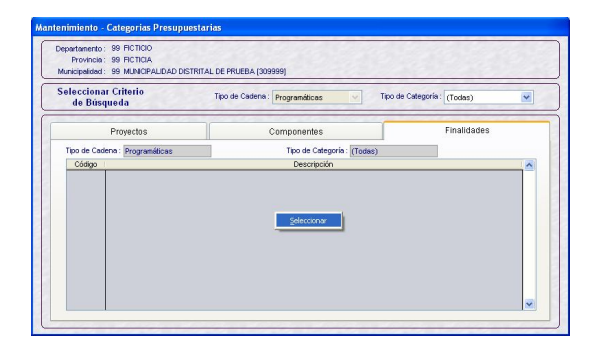

Haciendo uso de los campos de filtro o la Barra Vertical se seleccionarán las Finalidades.

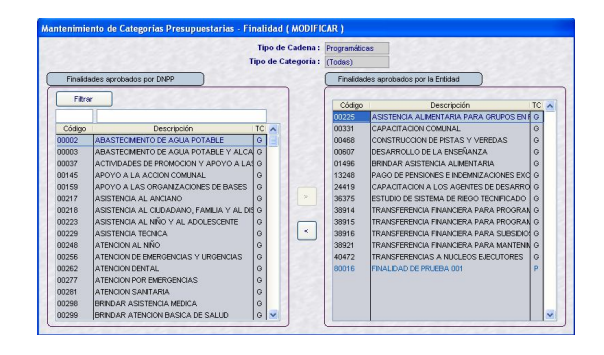

Una vez grabados se mostrarán en la pestaña **Finalidades**.

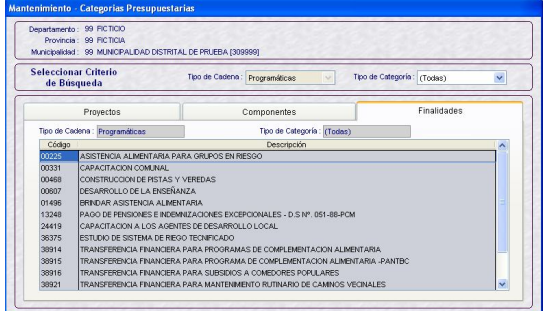

## **VI.5.4. CADENAS FUNCIONALES**

Ingresando al Submódulo **Mantenimiento** Opción **Cadenas Funcionales** la Municipalidad Distrital podrá seleccionar las Cadenas Funcionales de Actividad y crear Cadenas Funcionales de Proyecto (Genérico y Con SNIP).

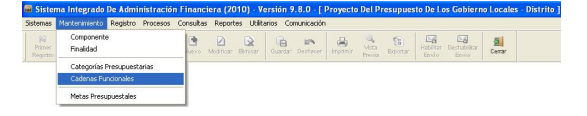

Para ello, antes seleccionará el Tipo: Actividad o Proyecto.

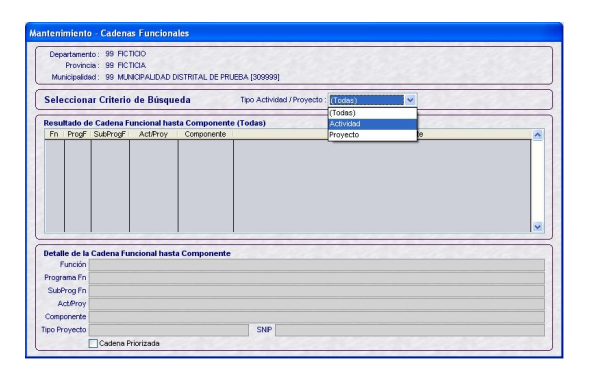

Caso contrario, al dar **Insertar** el Sistema presentará un mensaje.

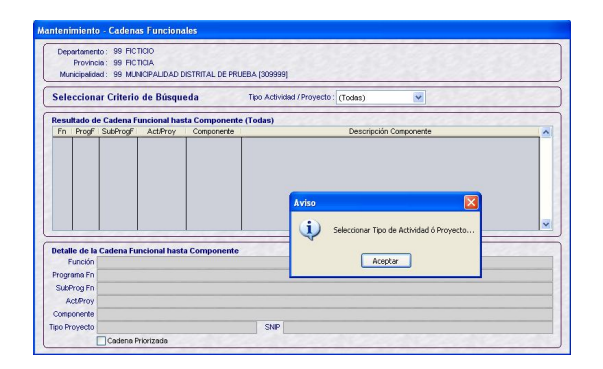

## **VI.5.4.1. ACTIVIDAD**

Dar clic en Buscar una vez seleccionado en Tipo: Actividad de la lista desplegable.

Luego, activar del Menú Contextual la opción **Seleccionar**.

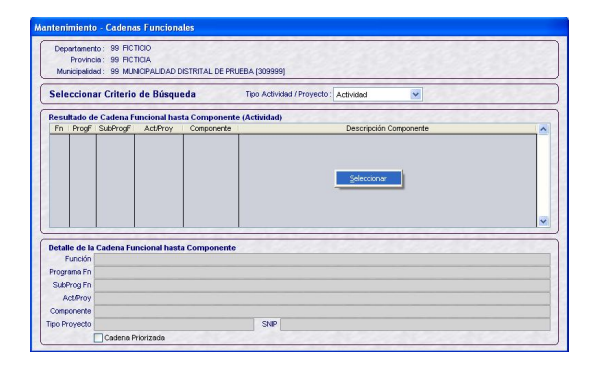

Se mostrará una pantalla dividida en dos (2) áreas: a la izquierda encontraremos las **Actividades a Seleccionar** y a la derecha las **Actividades Seleccionadas**.

Desplazarse por la lista de Cadenas Funcionales de Actividad utilizando la Barra Vertical para ubicar una o hacer uso de los campos de filtro.

La Cadena Funcional de Actividad está formada por la combinación: Función + Programa Funcional + Subprograma Funcional + Actividad + Componente; establecida por la DNPP.

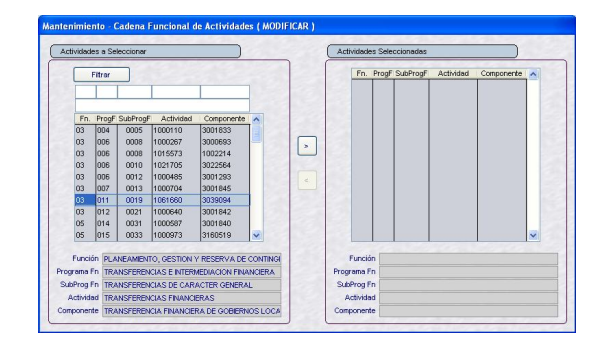

Haciendo clic en las Cadenas serán seleccionadas, trasladándose de **Actividades a Seleccionar** a **Actividades Seleccionadas**.

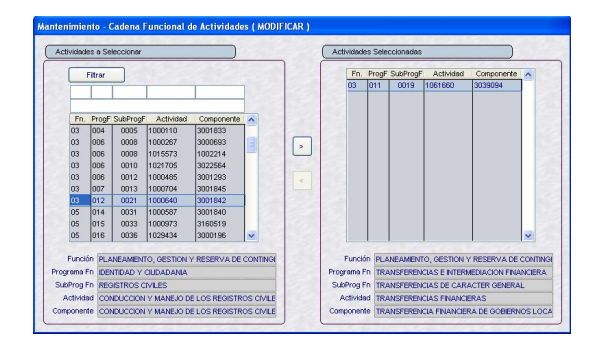

Dar clic en <sub>Guardar</sub>, una vez seleccionadas las Cadenas Funcionales de Actividad. Se presentará un mensaje el cual debe ser confirmado.

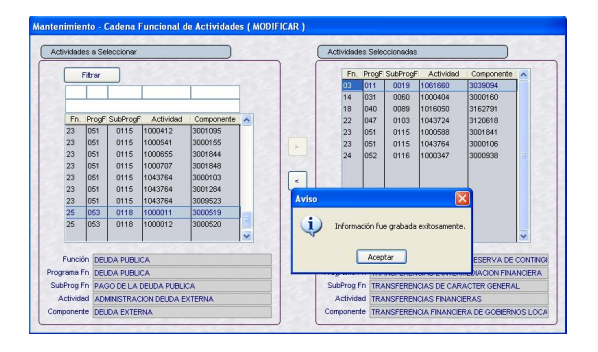

Entonces, éstas se mostrarán en el área **Resultado de Cadena Funcional hasta Componente (Actividad)**.

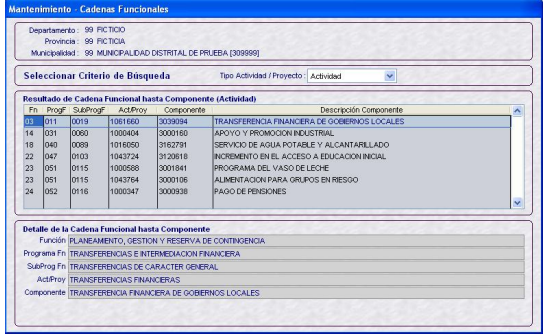

## **VI.5.4.2. PROYECTO**

Dar clic en Buscar luego de, seleccionado para el campo Tipo Actividad / Proyecto: **Proyecto**.

A continuación, activar del Menú Contextual la opción **Insertar**.

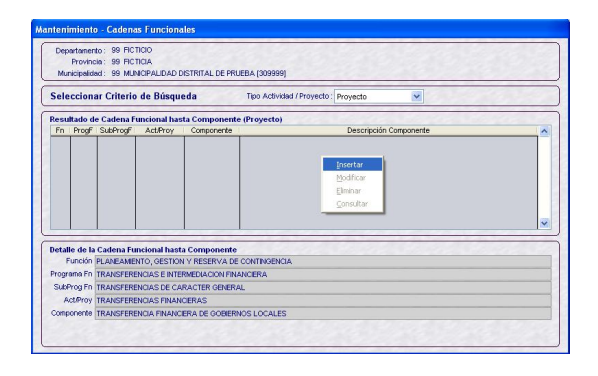

Para la creación de Cadenas Funcionales de Proyecto se deberá antes especificar si es **Genérico** o **Con SNIP**.

## **VI.5.4.2.1. GENÉRICO**

Para crear Cadenas Funcionales de Proyectos – Genérico dar clic en **Genérico**.

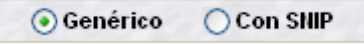

Los campos Función, Programa Funcional, Subprograma Funcional y Proyecto se mostrarán bloqueados. Seleccionar de la lista desplegable una combinación, ésta mostrará sólo las Cadenas Funcionales de los Proyectos previamente elegidos en la Opción **Categorías Presupuestarias** del Submódulo **Mantenimiento**.

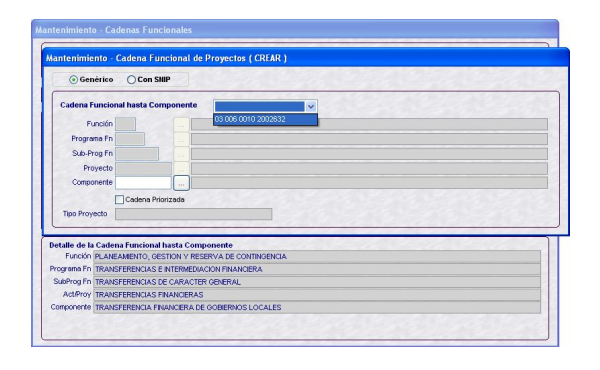

Entonces, los campos bloqueados mostrarán los datos de la Cadena Funcional hasta Proyecto previamente seleccionado.

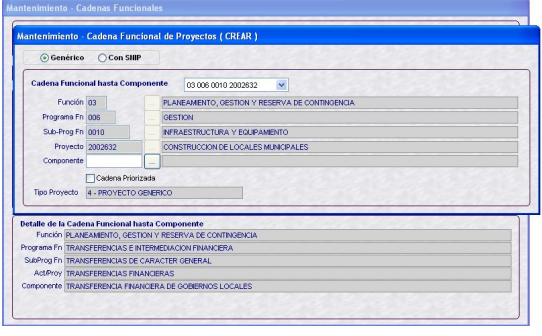

Dando clic en  $\Box$  se podrá seleccionar de la Tabla de Ayuda un **Componente**, previamente seleccionado en la Opción **Categorías Presupuestarias** del Submódulo **Mantenimiento**.

Seleccionado el Componente, ubicando el cursor en uno de ellos dar clic en Aceptar.

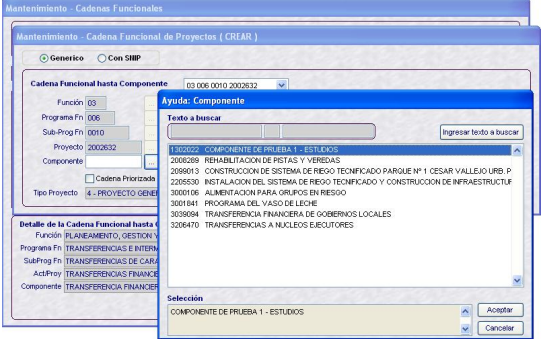

En caso, sea una **Cadena Priorizada** marcar el recuadro, dando clic sobre éste. Cadena Priorizada

Por último, dar clic en Guardar.

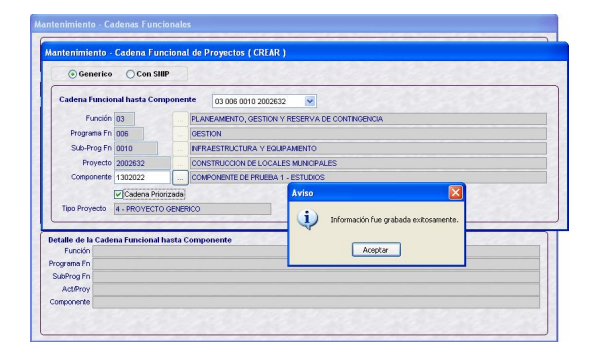

Ésta se visualizará en el área **Resultado de Cadena Funcional hasta Componente (Proyecto)** y en el área inferior el **Detalle de la Cadena Funcional hasta Componente**.

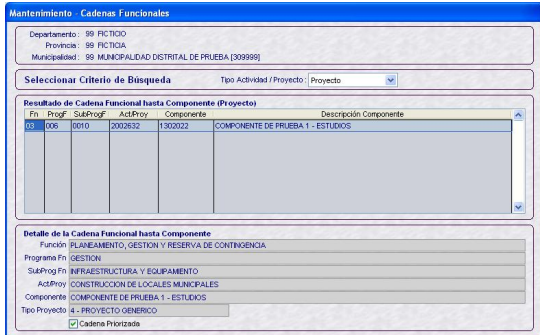

## **VI.5.4.2.2. CON SNIP**

La creación de Cadenas Funcionales de Proyectos – Con SNIP es similar al Genérico, debiendo dar clic en **Con SNIP**.

○ Genérico ⊙ Con SNIP

Los campos Función, Programa Funcional, y Subprograma Funcional se encontrarán bloqueados. De la lista desplegable seleccionar una de las combinaciones entregadas por la DNPP.

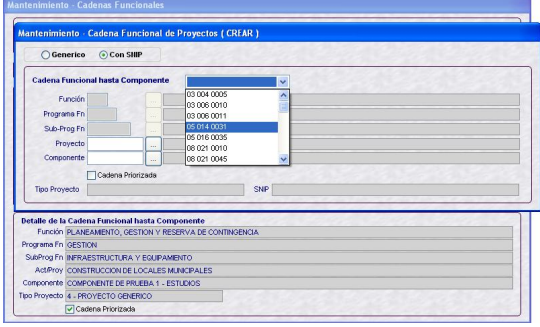

En los campos bloqueados se mostrarán los datos de la combinación elegida. A continuación seleccionar el **Proyecto**.

Dando clic en se mostrará la Tabla de Ayuda con los Proyectos seleccionados previamente el Submódulo **Mantenimiento** Opción **Categorías Presupuestarias**.

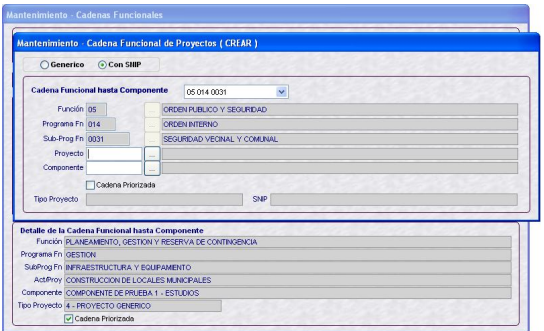

Con el cursor ubicado en un Proyecto dar clic en **L** Aceptar |

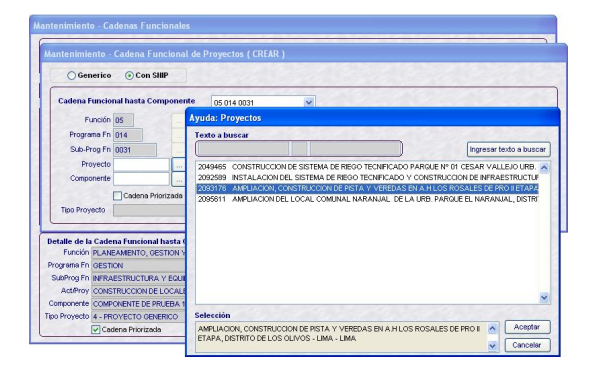

Para la selección del **Componente** se realizará el mismo procedimiento.

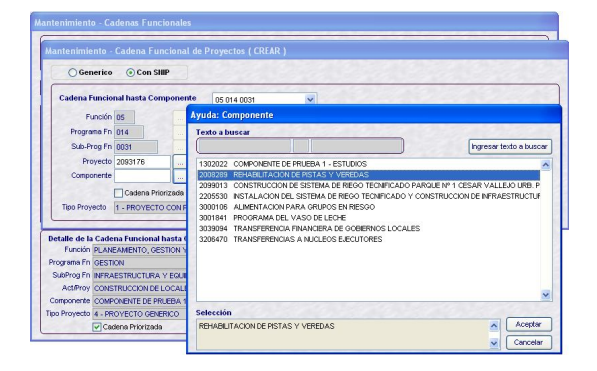

En caso, sea una **Cadena Priorizada** marcar el recuadro, dando clic sobre éste.

Cadena Priorizada

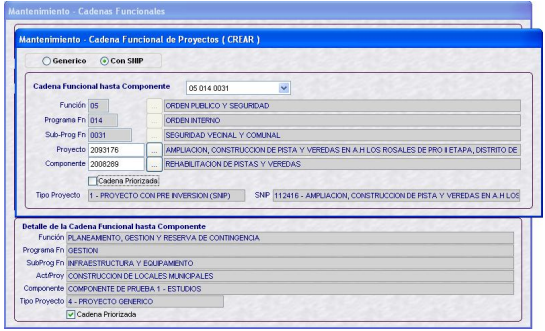

Por último, dar clic en Guardar.

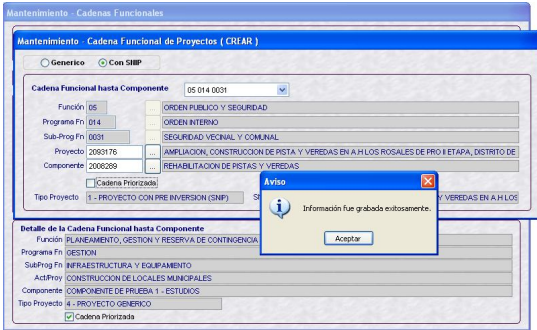

La Cadena se mostrará en el área **Resultado de Cadena Funcional hasta Componente (Proyecto)**.

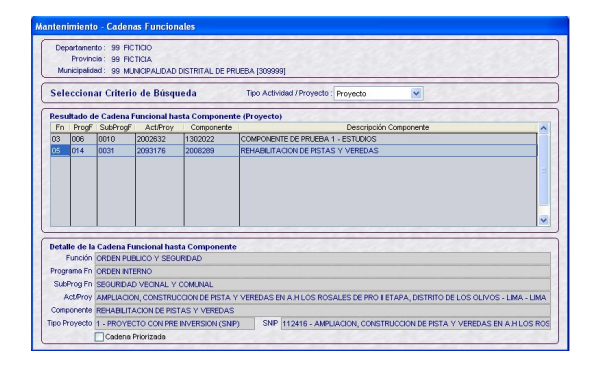

Realizar el procedimiento descrito para la selección de las demás Cadenas Funcionales.

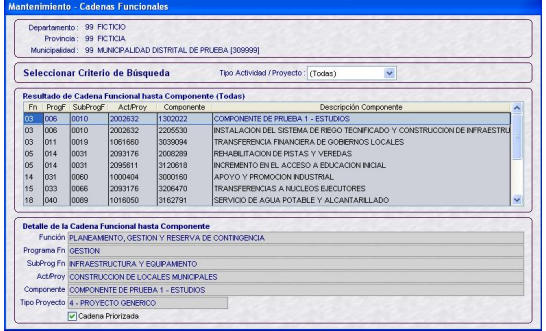

## **MODIFICAR**

Con el cursor ubicado en una Cadena Funcional de Proyecto activar del Menú Contextual la opción **Modificar**.

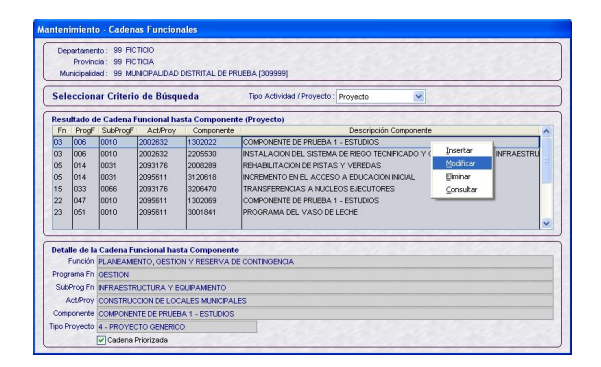

Se apreciará que todos los campos de la Cadena Funcional se encuentran bloqueados, el único cambio que permite el Sistema es consignar o retirar el Check a la **Cadena Priorizada**.

En el caso, se retira el Check.

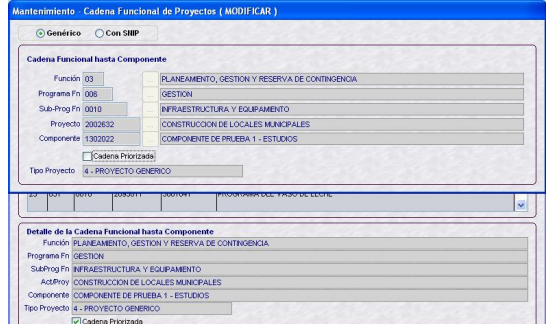

## **ELIMINAR**

Para eliminar una Cadena Funcional de Proyecto, ubicar el cursor sobre ésta y activar del Menú Contextual la opción **Eliminar**.

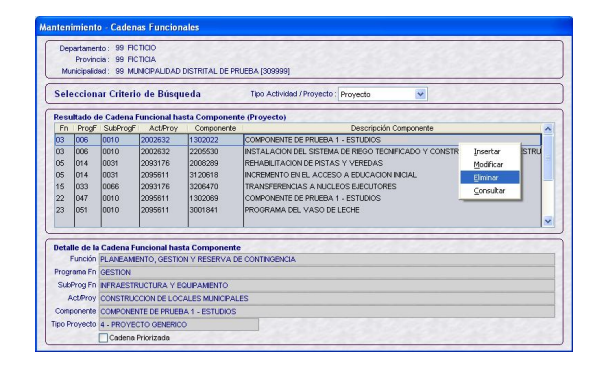

Mostrando el Sistema un mensaje, el cual se Aceptará.

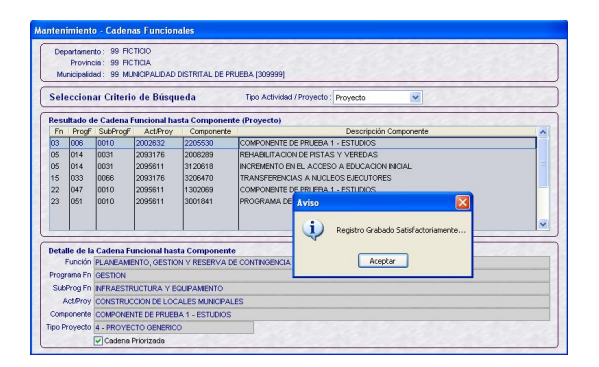

El Sistema no permitirá la eliminación de una Cadena Funcional de Proyecto que está siendo utilizada en una Meta, presentando un mensaje de Validación.

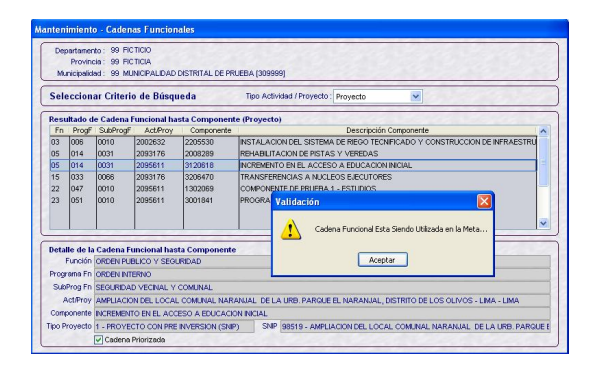

## **VI.5.5. METAS PRESUPUESTALES**

Para la creación de Metas ingresar al Submódulo **Mantenimiento** Opción **Metas Presupuestales**.

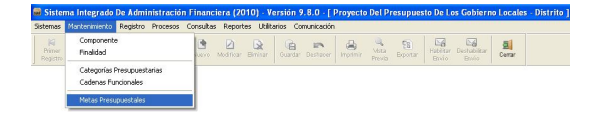

La pantalla **Mantenimiento – Metas Presupuestales** muestra en el área superior izquierda las Cadenas Funcionales de Actividad y Proyecto, con el cursor ubicado en uno de ellos activar del Menú Contextual la opción **Insertar**.

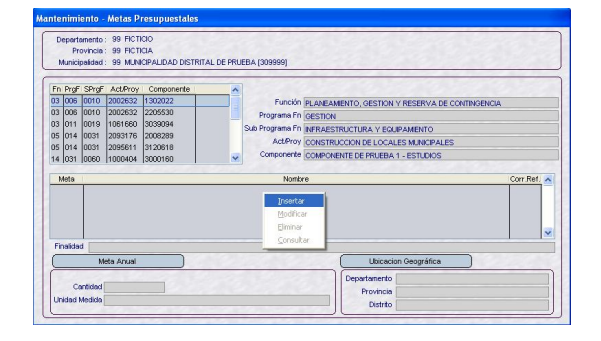

En el campo **Meta** se ingresará la descripción de ésta.

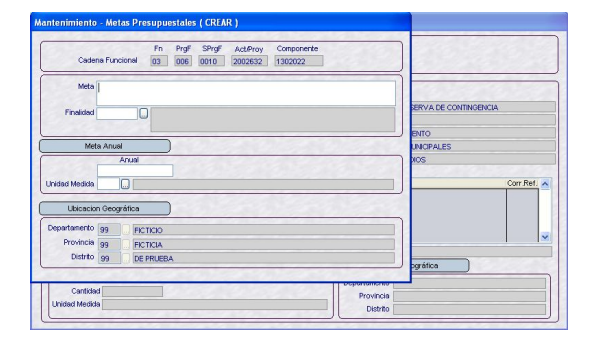

Como la Cadena Funcional es de Proyecto se seleccionará la Finalidad, dando clic en se abrirá la Tabla de Ayuda.

Cuando la Cadena Funcional es de Proyectos, la Tabla de Ayuda mostrará las **Finalidades** previamente seleccionadas en el Submódulo **Mantenimiento** opción **Categorías Presupuestarias**.

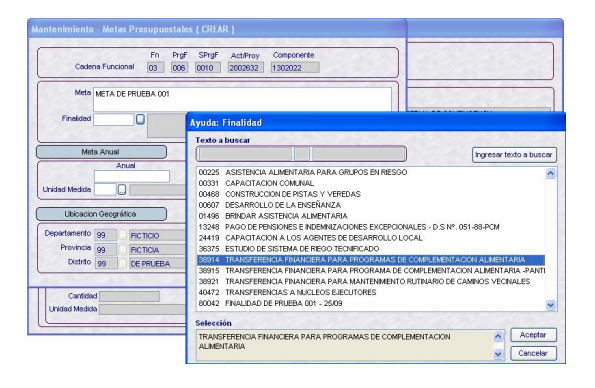

Pero cuando la Cadena Funcional es de Actividad se mostrará(n) sólo la(s) Finalidad(es) que correspondan a la Cadena Funcional de Actividad seleccionada, no se requiere que hayan sido seleccionadas en el Submódulo **Mantenimiento** opción **Categorías Presupuestarias**.

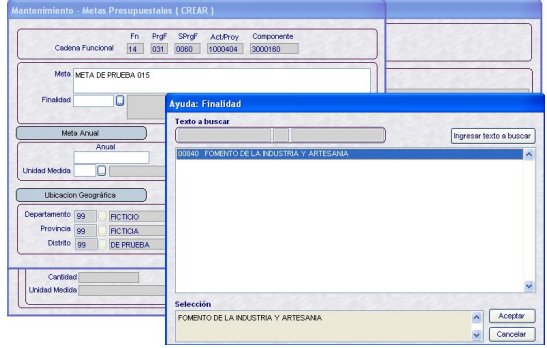

Luego, se consignará la **Cantidad Anual** y la **Unidad de Medida,** para este campo se cuenta con una Tabla de Ayuda, dando clic en  $\square$ .

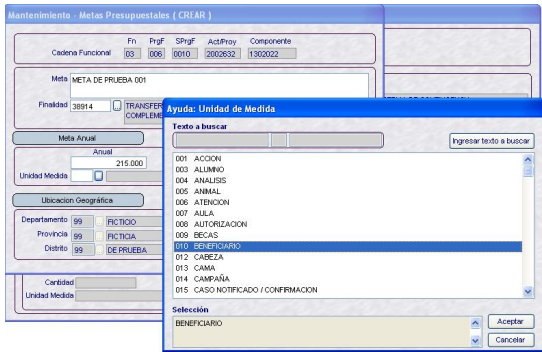

Para la Cadena Funcional: 03 006 0010 20002632 1302022, se ha creado la Meta:

Meta: *META DE PRUEBA 001* Finalidad: *38914 TRANSFERENCIA FINANCIERA PARA PROGRAMAS DE COMPLEMENTACION ALIMENTARIA* Cantidad Anual: *215.000* Unidad de Medida: *BENEFICIARIO*

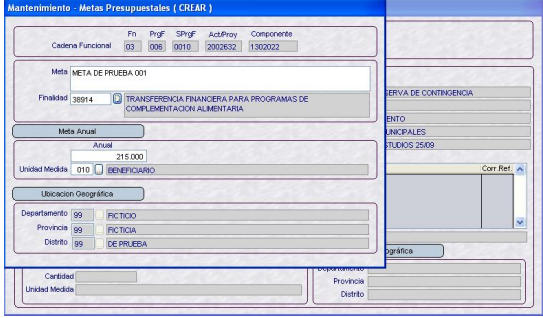

Dar clic en Guardar y, confirmar el mensaje presentado por el Sistema.

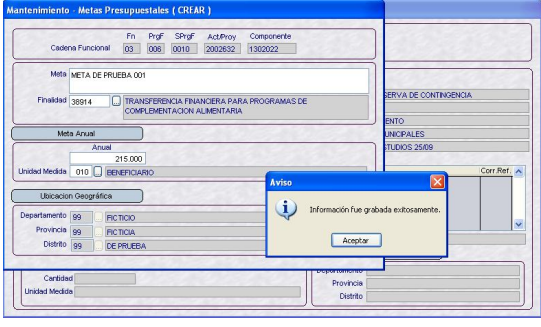

Estos datos se mostrarán en la pantalla **Mantenimiento - Metas Presupuestales**.

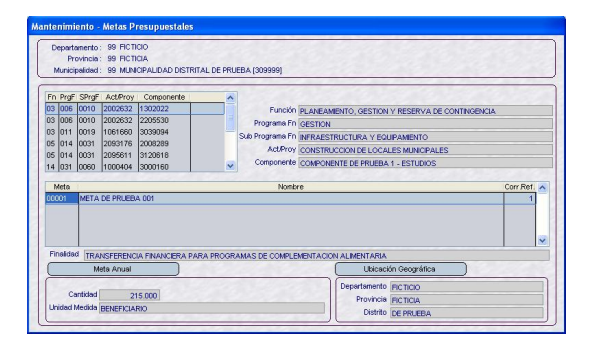

Con el cursor ubicado en una Meta se activará del Menú Contextual la opción **Modificar**, presentando los campos: Meta, Finalidad, Cantidad y Unidad de Medida activos para que puedan ser modificados.

![](_page_23_Picture_124.jpeg)

En cambio, si con el cursor ubicado en una Meta se activa del Menú Contextual la opción **Eliminar**, los campos se mostrarán bloqueados.

![](_page_24_Picture_134.jpeg)

Dar clic en Guardar , y confirmar el mensaje presentado por el Sistema.

![](_page_24_Picture_135.jpeg)

Entonces, se mostrará otro mensaje, el cual se Aceptará.

![](_page_24_Figure_5.jpeg)

Eliminándose la Meta, por lo que ya no se muestra en la pantalla **Mantenimiento - Metas Presupuestales**.

![](_page_24_Figure_7.jpeg)

Si la Meta que se quiere **Eliminar** ha sido utilizada en la Formulación de Gastos, el Sistema no lo permitirá, presentando un mensaje el cual se Aceptará.

![](_page_24_Picture_136.jpeg)

Al activar del Menú Contextual la opción **Consultar**, se mostrarán los datos de la Meta.

![](_page_24_Figure_11.jpeg)

El mismo procedimiento se realizará para crear Metas en las demás Cadenas Funcionales.

El Sistema permite crear más de una Meta en una misma Cadena Funcional, generando un único Correlativo Referencial (columna **Corr. Ref.**) de las Metas creadas en las distintas Cadenas Funcionales.

![](_page_24_Figure_14.jpeg)

## **VI.5.6. FORMULACIÓN DE GASTOS**

Teniendo las Metas se procederá a registrar la **Formulación de Gastos**, en el Submódulo **Registro** Opción **Formulación**.

![](_page_25_Figure_2.jpeg)

En la pantalla **Formulación – Gastos** se mostrarán las Cadenas Funcionales y sus respectivas Metas. También desde esta Versión se mostrará el **Corr. Ref.** de la Meta.

![](_page_25_Picture_172.jpeg)

Con el cursor ubicado en una Meta activar del Menú Contextual la opción **Modificar**.

![](_page_25_Figure_6.jpeg)

En el área **Distribución por Clasificador** activar del Menú Contextual la opción **Seleccionar**.

![](_page_25_Picture_8.jpeg)

A continuación, se deberán seleccionar el Rubro, dando clic en **v** se desplegará un listado y los Clasificadores de Gastos, mostrándose todos aquéllos que corresponden de acuerdo a la Cadena Funcional (Actividad o Proyecto).

Cuando la Distribución del Gasto corresponda a una Cadena Funcional de Actividad relacionada al Rubro **00 – RECURSOS ORDINARIOS** se activará el campo **Concepto Transferencia**, presentando el Sistema aquéllos que corresponda así como los Clasificadores asociados a estos.

Para el caso, RB-00 C.T. – 2 sólo se puede seleccionar el Clasificador 2.4.13.13.

![](_page_25_Figure_12.jpeg)

Dar clic en  $\geq$  con el cursor ubicado en el Clasificador.

![](_page_25_Figure_14.jpeg)

Se ha incorporado en esta Versión la columna **CG** que presenta la Categoría de Gasto del Clasificador.

Seguidamente, se ubica otro Rubro y se realiza el mismo procedimiento para seleccionar los Clasificadores.

![](_page_26_Picture_1.jpeg)

Esta pantalla cuenta con filtros de búsqueda, para ello se consignará la descripción del Clasificador o parte de ella.

![](_page_26_Picture_122.jpeg)

Dando clic en Filtrar, se mostrarán los Clasificadores, que en el caso en su descripción contienen la palabra PUBLICIDAD.

![](_page_26_Figure_5.jpeg)

Haciendo uso del icono  $\begin{bmatrix} \cdot \\ \cdot \end{bmatrix}$ , se seleccionará(n) el(los) Clasificador(es).

![](_page_26_Figure_7.jpeg)

Teniendo los Rubros y Clasificadores se dará clic en **Aceptar** , para entonces consignar los montos correspondientes.

![](_page_26_Figure_9.jpeg)

Conforme se carguen los montos, éstos se mostrarán también en la columna **Distribución Actual** del área **Saldo por Fuente de Financiamiento, Rubro y Concepto Transferencia**.

![](_page_26_Figure_11.jpeg)

Acumulándose los montos conforme se vayan distribuyendo.

![](_page_26_Figure_13.jpeg)

Al terminar, dar clic en Guardar.

![](_page_27_Figure_0.jpeg)

Al Aceptar el mensaje presentado por el Sistema, en la pantalla **Formulación - Gastos** se mostrará en la Meta el monto en la columna **Total Distribuido**.

![](_page_27_Picture_129.jpeg)

## **CONSULTAR**

Si con el cursor ubicado en una Meta se activara del Menú Contextual la opción **Consultar**, el Sistema presentará la **Distribución por Clasificador** con los campos bloqueados.

![](_page_27_Figure_5.jpeg)

![](_page_27_Picture_6.jpeg)

Asimismo, permitirá insertar o retirar Rubros y Clasificadores al activar del Menú Contextual la opción **Seleccionar**.

![](_page_27_Picture_130.jpeg)

Se mostrarán los Rubros y Clasificadores utilizados en la Distribución del Gasto, permitiendo insertar o retirar Rubros y Clasificadores.

![](_page_27_Figure_10.jpeg)

#### **Insertar**

Se podrá seleccionar Clasificadores o escoger por ejemplo otro Rubro.

## **MODIFICAR**

En cambio, con la opción **Modificar** los campos del Monto se encontrarán desbloqueados, permitiendo su modificación.

![](_page_28_Figure_1.jpeg)

Para luego, seleccionar el(los) Clasificador(es).

![](_page_28_Figure_3.jpeg)

Siguiendo el procedimiento detallado líneas arriba.

![](_page_28_Figure_5.jpeg)

Ingresando por último el monto correspondiente.

![](_page_28_Figure_7.jpeg)

De tal manera, que se realiza la modificación de la Formulación de Gastos.

![](_page_28_Picture_98.jpeg)

En caso se distribuya para un Rubro en otra Meta, en el área **Saldo por Fuente de Financiamiento, Rubro y Concepto Transferencia** los montos distribuidos anteriormente se mostrarán en la columna **Otras Distribuciones**.

![](_page_28_Figure_11.jpeg)

Mientras que, los que se efectúe para esa Meta se mostrarán en la columna **Distribución Actual**.

![](_page_29_Figure_0.jpeg)

Al Guardar los cambios se actualizará también el monto de la columna **Total Distribuido**.

![](_page_29_Picture_105.jpeg)

## **Retirar**

Al dar clic en  $\leq$  se retirará el Clasificador, presentando el Sistema un mensaje el cual se deberá confirmar.

![](_page_29_Picture_106.jpeg)

Entonces, el Clasificador pasará del área Datos Seleccionados al de Datos a Seleccionar.

![](_page_29_Picture_7.jpeg)

El icono  $\leq$  permite el retiro de Todos los Clasificadores seleccionados, incorporado en esta Versión.

El Sistema presentará un mensaje por cada Clasificador, el cual se confirmará.

![](_page_29_Figure_10.jpeg)

![](_page_29_Figure_11.jpeg)

## **VI.6 CONTROL DE ENVÍO**

La Opción **Control de Envío** del Submódulo **Procesos** permitirá a la Municipalidad Distrital habilitar la Formulación para el envío.

![](_page_29_Picture_14.jpeg)

Al ingresar a la pantalla Procesos – Control de Envío se mostrará la Etapa: **PROYECTO**  **DEL PRESUPUESTO DE LOS GOBIERNOS LOCALES - UE** y los campos Estado, Estado Envío y Fecha Envío.

Estado: PENDIENTE Estado Envío: PENDIENTE Fecha Envío:

![](_page_30_Picture_177.jpeg)

 $\times$ 

Al dar clic en **Envis Se mostrará el Listado de Errores de Validación – Cierre Formulación** en caso existieran inconsistencias.

Si existieran diferencias entre los montos por Rubro de la Asignación vs. la Distribución de Ingresos se debe corregir la Formulación de Ingresos.

Y, si difirieran los montos por Rubro de la Asignación vs. la Distribución de Gastos es porque debe realizarse los cambios en la Formulación de Gastos.

![](_page_30_Picture_178.jpeg)

Mientras no se subsanen las diferencias, es decir, el Sistema presente este Listado, no se podrá habilitar para el envío.

త Al dar clic en  $\frac{H_{\text{ab}}\tilde{H}_{\text{air}}}{H_{\text{imp}}}\$ los Estados cambiarán.

Estado: PENDIENTE Estado Envío: HABILITADO PARA ENVÍO Fecha Envío:

![](_page_30_Picture_179.jpeg)

Estando la información preparada para su transmisión realizar una **Transferencia de Datos**, Opción del Submódulo **Comunicación**.

![](_page_30_Figure_14.jpeg)

Realizada la transmisión los estados se mostrarán como sigue:

#### Estado: PENDIENTE

Estado Envío: TRANSMITIDO Fecha Envío: 24/09/2009 02:25:36 PM

![](_page_30_Picture_180.jpeg)

Con otra **Transferencia de Datos** se recibirá la aprobación o rechazo.

![](_page_30_Figure_20.jpeg)

Al recibir la Aprobación, la información también se encontrará disponible para la Municipalidad Provincial.

#### Estado: APROBADO

Estado Envío: TRANSMITIDO Fecha Envío: 24/09/2009 02:25:36 PM

![](_page_31_Picture_186.jpeg)

Cuando lo transmitido es rechazado por la Base de Datos del MEF por diferencias en el Gasto se recibirá el mensaje de Error: 0215 LA DISTRIBUCION DEL GASTO NO CUADRA CON EL TECHO / TOPE ASIGNADO.

![](_page_31_Picture_187.jpeg)

En cambio, si la información es rechazada por la Base de Datos del MEF por diferencias en el Ingreso se recibirá el mensaje de Error: 0351 LA DISTRIBUCION DEL DETALLE NO CUADRA CONTRA EL TOTAL DISTRIBUIDO DE INGRESO.

Estado: RECHAZADO Estado Envío: TRANSMITIDO Fecha Envío: 24/09/2009 16:33:12

![](_page_31_Picture_188.jpeg)

 $\times$ Dando clic en <sup>Habiltar</sup> el Sistema permitirá que el Distrito transmita nuevamente su información.

![](_page_31_Figure_10.jpeg)

⊠ Si se da clic en **Deshabilitar** estando la Etapa habilitada para el envío, ésta volverá a Estado PENDIENTE, permitiendo la modificación de datos.

![](_page_31_Picture_189.jpeg)

## **VI.7 REPORTES**

En esta Versión además de los Reportes Oficiales para la DNPP se han incorporado los de Formulación Presupuestal que permitirán realizar a la Entidad análisis de su información.

## **VI.7.1. FORMULACIÓN PRESUPUESTAL**

En el Submódulo **Reportes** encontraremos como nueva Opción a la **Formulación Presupuestal**.

![](_page_31_Picture_17.jpeg)

## **VI.7.1.1. ESTRUCTURA FUNCIONAL**

Muestra las Cadenas Funcionales utilizadas por la Municipalidad Distrital en la Formulación de Gastos.

Se puede seleccionar el nivel de la Cadena Funcional hasta el cual se requiere muestre el Reporte.

![](_page_32_Picture_134.jpeg)

Además, si se quiere obtener información específica de determinado nivel de la Cadena Funcional se dará clic en el botón Cadena Funcional:

![](_page_32_Picture_135.jpeg)

Por último, se podrá seleccionar una de las cuatro alternativas, dependiendo si se quiere visualizar, pasar a archivo, imprimir o salir del Reporte.

![](_page_32_Picture_136.jpeg)

#### **VI.7.1.2. RESUMEN ANALÍTICO DE GASTOS**

Este Reporte presenta en forma detallada la Formulación Presupuestal de Gastos realizada por la Municipalidad Distrital, de acuerdo con los parámetros elegidos en la ventana de Criterios de Selección.

![](_page_32_Picture_137.jpeg)

En la ventana de Criterios de Selección, se podrá filtrar por Tipo de Cadena, Financiamiento, Cadena Funcional (de

acuerdo con la nueva estructura) y Clasificador de Gasto.

![](_page_32_Picture_138.jpeg)

Como se solicitó el Reporte a nivel Meta, Específica, por Toda Fuente de Financiamiento y Rubro se presentan los Montos a esos niveles.

![](_page_32_Picture_139.jpeg)

## **VI.7.1.3. DETALLE DE GASTOS**

Muestra por cada Fuente de Financiamiento o Rubro los montos al nivel de Cadena Funcional y Clasificador de Gasto, de acuerdo a lo elegido en la ventana de Criterios de Selección.

![](_page_32_Picture_140.jpeg)

En el caso, muestra por cada Fuente de Financiamiento la Cadena Funcional a nivel Meta y Específicas de Gasto afectadas en la Formulación de Gastos.

![](_page_33_Picture_154.jpeg)

### **VI.7.1.4. DETALLE DE INGRESOS**

En este Reporte se muestra para el nivel del Clasificador de Ingresos seleccionado el monto formulado en cada Fuente de Financiamiento o Rubro.

![](_page_33_Picture_155.jpeg)

Al solicitar a nivel de Fuente de Financiamiento y Específica, los montos se muestran a este nivel.

![](_page_33_Picture_156.jpeg)

### **VI.7.2. PRESUPUESTO DE INGRESOS Y GASTOS**

En esta Opción encontraremos los formatos solicitados por la DNPP, se mostrará la información una vez registrada la Formulación de Ingresos y/o Gastos, según el Formato solicitado.

Para ello, ingresar al Submódulo **Reportes** Opción **Presupuesto de Ingresos y Gastos**.

![](_page_33_Picture_9.jpeg)

En la ventana de Criterios de Selección se contará para el campo **Agrupado por** las opciones **Fuente de Financiamiento** o **Rubro**.

![](_page_33_Picture_157.jpeg)

A continuación, se muestran los Formatos con que cuenta esta Opción.

![](_page_33_Figure_13.jpeg)

#### **VI.7.2.1. FORMATO A-1 PRESUPUESTO DE INGRESOS**

El **Formato A-1 Presupuesto de Ingresos** presenta por Fuente de Financiamiento o Rubro el detalle por cada uno de los niveles del Clasificador de Ingresos.

![](_page_33_Picture_158.jpeg)

#### **VI.7.2.2. FORMATO A-3 PRESUPUESTO DE GASTOS**

Al solicitar el **Formato A-3 Presupuesto de Gastos** mostrará por Fuente de

Financiamiento o Rubro el detalle por cada uno de los niveles del Clasificador de Gastos.

![](_page_34_Picture_2.jpeg)

## **VI.7.2.3. FORMATO A-5 RESUMEN DE ACTIVIDADES**

Para el **Formato A-5 Resumen de Actividades** se mostrará por Fuente de Financiamiento o Rubro el detalle por cada uno de los niveles de la Cadena Funcional de Actividad (de Función a Meta), la Unidad de Medida, la Cantidad y el Monto formulado.

![](_page_34_Picture_154.jpeg)

## **VI.7.2.4. FORMATO A-5A ACTIVIDADES**

En el **Formato A-5A Actividades** mostrará por Fuente de Financiamiento o Rubro cada Cadena Funcional de Actividad (cuyos datos se mostrarán en el encabezado del formato) los montos formulados por cada uno de los niveles del Clasificador de Gastos

![](_page_34_Figure_8.jpeg)

#### **VI.7.2.5. FORMATO A-6 RESUMEN DE PROYECTO**

El **Formato A-6 Resumen de Proyectos** es similar al Formato A-5 Resumen de Actividades, con la diferencia que presenta los niveles de la Cadena Funcional de Proyectos.

![](_page_34_Picture_155.jpeg)

## **VI.7.2.6. FORMATO A-6A PROYECTOS**

De manera similar al Formato A-5A Actividades, en el **Formato A-6A Proyectos** mostrará información de las Cadenas Funcionales de Proyecto.

![](_page_34_Picture_14.jpeg)

#### **VI.7.3. PROYECTOS PRIORIZADOS EN EL PROCESOS PARTICIPATIVOS**

En el Reporte de **Proyectos Priorizados en el Proceso Participativo** se mostrarán a nivel Fuente de Financiamiento o Rubro las Cadenas Funcionales (de Función a Meta) de Proyectos marcadas como<br>VCadena Priorizada en el Submódulo , en el Submódulo **Mantenimiento** Opción **Cadenas Funcionales**.

![](_page_35_Picture_167.jpeg)

## **VI.7.4. MAESTROS**

Por último, en el Submódulo **Reportes** se cuenta con los **Maestros**.

![](_page_35_Picture_5.jpeg)

En la ventana de Criterios de Selección el Usuario elegirá primero uno de los Maestros (Cadena Funcional, Cadena de Gastos, Cadena de Ingresos, Fuentes y Rubros y Tipo de Cambio).

![](_page_35_Picture_168.jpeg)

Luego las opciones de acuerdo al Maestro elegido.

En el caso se solicita el Maestro de Cadena Funcional y, la Opción Funciones.

![](_page_35_Picture_10.jpeg)

Al solicitar el Reporte, muestra la relación con los Códigos y Descripciones de los Programas, según lo solicitado.

![](_page_35_Picture_169.jpeg)

## **VI.7.5. UTILITARIOS**

En el Submódulo **Utilitarios** se encuentra la Opción **Clave de Acceso**, que permitirá al Usuario modificar su Clave.

![](_page_35_Picture_15.jpeg)

Puesto que, el Administrador del Sistema crea los accesos a cada Usuario al ingresar al MFP por primera vez el Código de Usuario y Clave es el mismo, debiendo cada Usuario ingresar a esta Opción para cambiar su Clave.

![](_page_35_Picture_170.jpeg)

Los datos consignados se mostrarán en asteriscos:

Clave actual *MFP* Nueva clave *FORMULA* Confirmar nueva clave *FORMULA*

![](_page_36_Picture_172.jpeg)

Por último, dar clic en Guardar **.** 

![](_page_36_Picture_173.jpeg)

En adelante para ingresar al MFP el Usuario consignará su Nueva Clave.

Usuario: *MFP* Clave: *FORMULA*

## **VII. MUNICIPALIDAD PROVIN-CIAL**

Las Municipalidades Provinciales al ingresar al **Módulo de Formulación Presupuestal** encontrarán los iconos de la Etapa 1 y Etapa2 como Distrito y Provincia, dando clic en **MFP – Etapa 2 / PROVINCIA**.

![](_page_36_Picture_10.jpeg)

La Provincia recibirá la Formulación de las Municipalidades Distritales, ingresando al Submódulo **Comunicación O**pción **Transferencia de Datos**.

![](_page_36_Picture_12.jpeg)

Culminada la transmisión se mostrará el mensaje: **Proceso Terminado**, dar clic en **Aceptar**.

Y, luego en **Linician** 

![](_page_36_Picture_14.jpeg)

## **VII.1 CONTROL DE ENVÍO**

Recibida la información enviada por las Municipalidades Distritales, la Provincia lo verificará ingresando al Submódulo **Procesos** Opción **Control de Envío**.

![](_page_36_Picture_17.jpeg)

En esta pantalla, se muestran todos los Distritos que conforman la Provincia.

![](_page_37_Picture_203.jpeg)

Conforme vaya recibiendo la Formulación de las Municipalidades Distritales, en las columnas **Distribución de Ingreso** y **Distribución de Gastos** el indicador cambiará de "NO" a **"SI",** y en la columna **Fecha de Recepción** se mostrará la Fecha y Hora en que fue transmitida.

Estado: PENDIENTE Estado Envío: PENDIENTE Fecha Envío:

![](_page_37_Picture_204.jpeg)

Para lo cual, debe dar clic sobre el botón ubicado en la barra de herramientas.

El estado de envío cambiará a Habilitado para envío.

Estado: PENDIENTE Estado Envío: HABILITADO PARA ENVÍO Fecha Envío:

![](_page_37_Picture_205.jpeg)

Mientras no transmita puede deshabilitar el

envío, dando clic en el botón **Deshabilitar**.

Realizada la **Transferencia de Datos**, Opción del Submódulo **Comunicación** el estado de envío cambiará a Transmitido.

## Estado: PENDIENTE

Estado Envío: TRANSMITIDO Fecha Envío: 30/09/2009 10:07:58 AM

![](_page_37_Figure_13.jpeg)

Asimismo, se notará que en el campo Fecha de Envío quedará grabada la fecha y hora en que la Provincia transmite su información a la Base de Datos del MEF Fecha Envio: 30/09/2009 10:07:58 AM .

Realizando otra Transferencia de Datos se recibirá la Aprobación.

#### Estado: APROBADO

Estado Envío: TRANSMITIDO Fecha Envío: 30/09/2009 10:07:59 AM

![](_page_37_Figure_18.jpeg)

En caso la información enviada por la provincia NO coincida con la grabada en la Base de Datos del Distrito, será rechazada.

#### Estado: RECHAZADO Estado Envío: TRANSMITIDO Fecha Envío: 30/09/2009 10:54:56 AM

Mensaje: 0430 INFORMACIÓN DE CONTROL ENVIADA POR LA PROVINCIA NO CONCUERDA CON INFORMACIÓN REMITIDA POR EL DISTRITO

![](_page_38_Picture_2.jpeg)

## **VII.2 REPORTES**

La Provincia podrá visualizar o imprimir a nivel consolidado los siguientes Reportes:

## **VII.2.1. REPORTES COMO PROVINCIA**

La provincia, tiene 2 reportes adicionales que el distrito. Y puede acceder a ellos en Submódulo **Reportes** opción **Presupuesto de Ingresos y Gastos Provincial**

![](_page_38_Picture_7.jpeg)

#### **VII.2.1.1. FORMATO A-2 PRESUPUESTO DE INGRESOS A NIVEL PROVINCIAL**

En este formato se muestra consolidada la **Formulación de Ingresos** de todos los Distritos que hayan transmitido su información. Este Reporte se solicitará Agrupado por: Fuente de Financiamiento o Rubro.

## **POR FUENTE DE FINANCIAMIENTO**

![](_page_38_Picture_202.jpeg)

Al solicitarlo Agrupado por Fuente de Financiamiento, se mostrarán los montos

por cada uno de los niveles del Clasificador de Ingresos formulados por las Municipalidades Distritales.

![](_page_38_Picture_203.jpeg)

#### **RUBRO**

De manera similar se presentará la información al solicitarla Agrupado por Rubro.

![](_page_38_Picture_204.jpeg)

Mostrando en la cabecera del Reporte los Rubros y los montos por cada uno de los niveles del Clasificador de Ingresos, de acuerdo a la Formulación de Ingresos trasmitida por los Distritos.

![](_page_38_Figure_19.jpeg)

#### **VII.2.1.2. FORMATO A-4 PRESUPUESTO DE GASTOS A NIVEL PROVINCIAL**

Este reporte, consolida la **Formulación de Gastos** de todos los Distritos, al igual que el Reporte anterior se solicitará por Fuente de Financiamiento o por Rubro.

## **POR FUENTE DE FINANCIAMIENTO**

![](_page_39_Figure_2.jpeg)

Los montos se presentarán por Fuente de Financiamiento y por cada nivel del Clasificador de Gastos, usados por sus Distritos.

![](_page_39_Picture_144.jpeg)

## **RUBRO**

![](_page_39_Picture_145.jpeg)

Muestra el monto de los Clasificadores de Gastos, agrupados por Rubro.

![](_page_39_Picture_146.jpeg)

#### **VII.2.2. REPORTES COMO DISTRITO**

La Provincia puede visualizar e imprimir los Reportes de la Formulación de acuerdo a la información enviada por las Municipalidades Distritales.

Para lo cual debe ingresar Submódulo **Reportes** opción **Presupuesto de Ingresos y Gastos – Distrital.**

![](_page_39_Picture_12.jpeg)

Dando clic en v seleccionar de la lista desplegable una Municipalidad Distrital.

![](_page_39_Picture_147.jpeg)

Además, se filtrará por Fuente de Financiamiento o por Rubro y, el Formato que desea visualizar.

![](_page_39_Picture_148.jpeg)

## **VII.2.2.1. FICHA Nº 5**

La Municipalidad Provincial, visualizará la **Ficha N° 5** que mostrará la relación de los Distritos que han cumplido con el envío de la Formulación, así como de los omisos.

Para ello, ingresar Submódulo **Reportes**  Opción **Ficha Nº 5**.

![](_page_39_Picture_20.jpeg)

En donde se encuentra la siguiente ventana:

![](_page_40_Picture_28.jpeg)

Dando clic en el botón , aparecerá el Reporte con las Municipalidades Distritales que han cumplido a la izquierda de la pantalla y las omisas a la derecha.

![](_page_40_Picture_29.jpeg)